# Oracle CRM On Demand Desktop Customization Guide

Version 5.1 February 2016

Copyright © 2005, 2016 Oracle. All rights reserved.

This software and related documentation are provided under a license agreement containing restrictions on use and disclosure and are protected by intellectual property laws. Except as expressly permitted in your license agreement or allowed by law, you may not use, copy, reproduce, translate, broadcast, modify, license, transmit, distribute, exhibit, perform, publish, or display any part, in any form, or by any means. Reverse engineering, disassembly, or decompilation of this software, unless required by law for interoperability, is prohibited.

The information contained herein is subject to change without notice and is not warranted to be error-free. If you find any errors, please report them to us in writing.

If this is software or related documentation that is delivered to the U.S. Government or anyone licensing it on behalf of the U.S. Government, the following notice is applicable:

U.S. GOVERNMENT END USERS: Oracle programs, including any operating system, integrated software, any programs installed on the hardware, and/or documentation, delivered to U.S. Government end users are "commercial computer software" pursuant to the applicable Federal Acquisition Regulation and agency-specific supplemental regulations. As such, use, duplication, disclosure, modification, and adaptation of the programs, including any operating system, integrated software, any programs installed on the hardware, and/or documentation, shall be subject to license terms and license restrictions applicable to the programs. No other rights are granted to the U.S. Government.

This software or hardware is developed for general use in a variety of information management applications. It is not developed or intended for use in any inherently dangerous applications, including applications that may create a risk of personal injury. If you use this software or hardware in dangerous applications, then you shall be responsible to take all appropriate fail-safe, backup, redundancy, and other measures to ensure its safe use. Oracle Corporation and its affiliates disclaim any liability for any damages caused by use of this software or hardware in dangerous applications.

Oracle and Java are registered trademarks of Oracle and/or its affiliates. Other names may be trademarks of their respective owners.

Intel and Intel Xeon are trademarks or registered trademarks of Intel Corporation. All SPARC trademarks are used under license and are trademarks or registered trademarks of SPARC International, Inc. AMD, Opteron, the AMD logo, and the AMD Opteron logo are trademarks or registered trademarks of Advanced Micro Devices. UNIX is a registered trademark of The Open Group.

This software or hardware and documentation may provide access to or information about content, products, and services from third parties. Oracle Corporation and its affiliates are not responsible for and expressly disclaim all warranties of any kind with respect to third-party content, products, and services unless otherwise set forth in an applicable agreement between you and Oracle. Oracle Corporation and its affiliates will not be responsible for any loss, costs, or damages incurred due to your access to or use of third-party content, products, or services, except as set forth in an applicable agreement between you and Oracle.

### **Documentation Accessibility**

For information about Oracle's commitment to accessibility, visit the Oracle Accessibility Program website at http://www.oracle.com/pls/topic/lookup?ctx=acc&id=docacc.

#### Access to Oracle Support

Oracle customers that have purchased support have access to electronic support through My Oracle Support. For information, visit <a href="http://www.oracle.com/pls/topic/lookup?ctx=acc&id=info">http://www.oracle.com/pls/topic/lookup?ctx=acc&id=info</a> or visit <a href="http://www.oracle.com/pls/topic/lookup?ctx=acc&id=trs">http://www.oracle.com/pls/topic/lookup?ctx=acc&id=trs</a> if you are hearing impaired.

### **Contents**

Chapter 1: What's New in This Release

| •                                                                                                    |
|----------------------------------------------------------------------------------------------------|
| Chapter 2: Adding Custom Fields to Oracle CRM On Demand Desktop                                                                                                    |
| About the Metadata Files Updated During Customization 7                                                                                                    |
| Adding Custom Fields to Oracle CRM On Demand Desktop 8 Changing the XML Code in the od_meta_info.xml File 9 About Microsoft Outlook and DB FACADE Storage 11 Changing the XML Code in the od_basic_mapping.xml File 12 Changing the XML Code in the forms_12.xml File 14 Changing the XML Code in the package_res.xml File 16 |
| Adding Text Fields to Oracle CRM On Demand Desktop 17                                                                                                    |
| Adding Check Boxes to a Form 19                                                                                                    |
| Adding Currency Fields to a Form 21                                                                                                    |
| Adding Date Fields to a Form 23                                                                                                    |
| Adding Description Fields to a Form 25                                                                                                    |
| Adding Numeric Fields to a Form 26                                                                                                    |
| Process of Adding Multiselect Picklists to a Form 28  Defining the Objects and Fields That You Want to Synchronize 29  Mapping the Multiselect Picklist Field from the Contact Object 29  Creating a New Object Type for the Multiselect Picklist 30  Customizing the Physical Layout for the Multiselect Picklist 31         |
| Adding Multiselect Picklists to an Oracle CRM On Demand Desktop Form                                                                                                    |
| Setting Up Books for Oracle CRM On Demand Desktop Objects 35 Setting Up Books for an Object Type 36 Disabling Book Visibility for an Object Type 36 Configuring the Include Sub-Items Option 36 Record Types That Support Books 37                                                                                            |
| Process of Adding Book Support to a New Top-Level Object 38 Configuring the Access Mode for the Object Type 38 Adding a BookId Field to an Object Type 39                                                                                                    |

Adding Book Selector Controls to Form UI 39
About Book Prefilling 42
Prefilling the Default Book on New Records 42

## Chapter 3: Adding One-to-Many and Many-to-Many Associations Between Different Object Types

Adding One-to-Many Associations Between Different Object Types 45
Adding Many-to-Many Associations Between Different Object Types 50

## Chapter 4: Adding Custom Objects to Oracle CRM On Demand Desktop

Adding Custom Objects to Oracle CRM On Demand Desktop 71 Adding Custom Objects to DB FACADE Storage 82

### **Appendix A: XML Code for Service Request Types**

XML Code for the Service Request Type Example 87

#### Index

What's New in This Release

What's New in Oracle CRM On Demand Desktop Customization Guide, Version 5.1

No new features have been added to this guide for this release. This guide has been updated to reflect only product version changes.

2

# Adding Custom Fields to Oracle CRM On Demand Desktop

To customize and extend Oracle CRM On Demand Desktop for your requirements you can add new fields on existing objects. This chapter describes the procedures to add new fields through examples. Before you begin this chapter, review the chapter on customization in *Oracle CRM On Demand Desktop Administration Guide*. This chapter contains the following topics:

- About the Metadata Files Updated During Customization on page 7
- Adding Custom Fields to Oracle CRM On Demand Desktop on page 8
- Adding Text Fields to Oracle CRM On Demand Desktop on page 17
- Adding Check Boxes to a Form on page 19
- Adding Currency Fields to a Form on page 21
- Adding Date Fields to a Form on page 23
- Adding Description Fields to a Form on page 25
- Adding Numeric Fields to a Form on page 26
- Process of Adding Multiselect Picklists to a Form on page 28
- Adding Multiselect Picklists to an Oracle CRM On Demand Desktop Form on page 31
- Setting Up Books for Oracle CRM On Demand Desktop Objects on page 35
- Process of Adding Book Support to a New Top-Level Object on page 38

# About the Metadata Files Updated During Customization

You typically update the following metadata files available in the customization package, depending on the type of customization you are performing:

- business\_logic.js. Defines the business logic for product behavior and the basic data model for object relations.
- **connector\_configuration.xml.** Contains the definitions of objects that are synchronized, the criteria that Oracle CRM On Demand Desktop uses to detect duplicate objects in the Oracle CRM On Demand database, and defines the preset filters for a custom synchronization.
- **data\_sources.xml.** Describes the data sources that are used for joining fields between objects that are used in online lookups.
- **forms.js.** Contains the JavaScript code to set up the multiselect picklist layout controls.

- forms\_12.xml. Contains the UI layouts that define the form layout for each object, the field validation rules on a form, the business logic in JavaScript, and the controls that Oracle CRM On Demand Desktop uses on a form. This file also defines the fields that Oracle CRM On Demand Desktop uses to store references between objects.
- od\_basic\_mapping.xml. Contains the mapping data that defines the field mapping between Oracle CRM On Demand Desktop and Microsoft Outlook, and between Oracle CRM On Demand Desktop and Oracle CRM On Demand. This file describes objects to add to Microsoft Outlook, defines the form that Oracle CRM On Demand Desktop uses to display an object in Microsoft Outlook, and defines a set of custom Microsoft Outlook views that Oracle CRM On Demand Desktop applies to an object.
- od\_meta\_info.xml. Contains the data definitions for the object types that Oracle CRM On Demand Desktop supports, the object fields and their types, and the XML element names that Oracle CRM On Demand Desktop uses to build an Oracle CRM On Demand message.
- **package\_res.xml.** Contains the symbolic string definitions that define various resources for the customization package.
- views.xml. Defines the views that Oracle CRM On Demand Desktop uses in Oracle CRM On Demand Desktop forms and Microsoft Outlook windows.

For more information on these files, see the chapter on customization in *Oracle CRM On Demand Desktop Administration Guide*.

### Adding Custom Fields to Oracle CRM On Demand Desktop

This procedure shows how you customize Oracle CRM On Demand Desktop so that a new field can be synchronized with Oracle CRM On Demand in addition to the default fields. In this customization procedure, you add a new text field called Membership to the Contact page in Oracle CRM On Demand Desktop. This field is displayed under an existing field called Lead Source.

In this example, the contact object has a new field called Membership in Oracle CRM On Demand.

### **Before You Begin**

To complete this customization procedure, you require the following:

- An XML editor of your choice to modify XML files.
- A file comparison (diff) tool to compare the changes you have made to the customized files with the default customization package and to verify that the changes are free of errors. Even a minor error such as adding or removing an extra space unintentionally is problematic. The comparison tool can be useful when trying to detect such problems. A tool similar to Windiff is recommended. Windiff is available from the following Web site:

http://www.grigsoft.com/download-windiff.htm

#### To add a custom field to Oracle CRM On Demand Desktop

- 1 In Oracle CRM On Demand, create a new short text field called Membership for the Contact object.
- **2** Before customizing Oracle CRM On Demand Desktop, save a copy of the default customization package.
  - After you begin customizing, you can compare the changed files with the default files to verify your changes.
- 3 To add a custom field, you must modify the following XML files in the customization package:
  - od\_meta\_info.xmlFor more information, see Changing the XML Code in the od\_meta\_info.xml File on page 9.
  - od\_basic\_mapping.xml
     For more information, see Changing the XML Code in the od\_basic\_mapping.xml File on page 12.
  - forms\_12.xml
    For more information, see Changing the XML Code in the forms\_12.xml File on page 14.
  - package\_res.xmlFor more information, see Changing the XML Code in the package\_res.xml File on page 16.

For information on the contents of these files, see About the Metadata Files Updated During Customization on page 7.

- 4 After making the changes, package all the files using a ZIP utility, and upload the package to Oracle CRM On Demand.
- 5 Unpublish any previously published package, and publish this new customization package for the role associated with the user doing the customization.
  - The next time you attempt to synchronize using Oracle CRM On Demand Desktop, the new customization package is automatically downloaded so that the contact page in Oracle CRM On Demand Desktop includes the new field, Membership.

### Changing the XML Code in the od\_meta\_info.xml File

In this procedure, you add the field definition for the new Membership field in the od\_meta\_info.xml file that contains the data definitions. The field definition must be included in all metadata objects that are being exposed in the example:

- Contact
- Account.Contact

#### Opportunity.Contact

**NOTE:** The field name used in the <field> element must match the name of the field in the object WSDL (Web Services Description Language). In this example, for the Membership field, the name in the contact custom WSDL is *stMembership*. So, before adding the element, you must look up and use the field name in the WSDL in Oracle CRM On Demand.

The convention used for WSDL names is as follows:

- For default Oracle CRM On Demand fields that have not been exposed to Oracle CRM On Demand Desktop, the naming convention is the name of the field without spaces. For example, Account Name, becomes AccountName in the WSDL.
- For custom fields that you have created in Oracle CRM On Demand, for the WSDL representation of these fields, spaces are replaced with underscores, and a prefix is added to the field name. The prefixes that are used for the field types are listed in Table 1. For example, if you create a field called JVD Text of type Text (Short) on an object, then in the WSDL, this field is called stJVD\_Text.

| Table 1. F | Prefixes | and Da | a Types | for | Oracle | CRM | On | Demand | Field | Types |
|------------|----------|--------|---------|-----|--------|-----|----|--------|-------|-------|
|------------|----------|--------|---------|-----|--------|-----|----|--------|-------|-------|

| Field Type            | Prefix | Data Type         |  |  |  |  |
|-----------------------|--------|-------------------|--|--|--|--|
| Checkbox              | b      | DTYPE_BOOL        |  |  |  |  |
| Currency              | С      | DTYPE_NUMBER      |  |  |  |  |
| Date                  | d      | DTYPE_DATE        |  |  |  |  |
| Date/Time             | dt     | DTYPE_UTCDATETIME |  |  |  |  |
| Integer               | i      | DTYPE_INTEGER     |  |  |  |  |
| Multi-Select Picklist | mspl   | DTYPE_CSVLIST     |  |  |  |  |
| Number                | n      | DTYPE_NUMBER      |  |  |  |  |
| Percent               | рс     | DTYPE_NUMBER      |  |  |  |  |
| Phone                 | ph     | DTYPE_TEXT        |  |  |  |  |
| Picklist              | pl     | DTYPE_TEXT        |  |  |  |  |
| Text (Long)           | It     | DTYPE_TEXT        |  |  |  |  |
| Text (Short)          | st     | DTYPE_TEXT        |  |  |  |  |

To change the XML code in the od\_meta\_info.xml file

- 1 Edit the od\_meta\_info.xml file, and locate the <obj ect> element.
  - For the Contact object, the <object> element looks similar to the following:
    - <obj ect TypeId = "Contact"... >
  - For the Account.Contact object, the <object> element looks similar to the following:
    - <obj ect TypeI d=' Account. Contact' ...>

- For the Opportunity.Contact object, the <object> element looks similar to the following: <object TypeI d=' Opportunity. Contact' ...>
- 2 Add a new <field> element to define the new Membership field in each object:

```
<field Name="stMembership" Label="stMembership" DataType="DTYPE_TEXT" />
```

The following XML shows the <object> element and the new <field> element in bold font:

In this sample XML code, the st prefix has been added for the new <field> element, stMembership. Add a prefix to a field only in the od\_meta\_info.xml file.

**3** Verify your changes, and save the od\_meta\_info.xml file.

### About Microsoft Outlook and DB FACADE Storage

Oracle CRM On Demand Desktop supports two types of storage:

Microsoft Outlook storage.

Microsoft Outlook storage is the original legacy storage supported by Oracle CRM On Demand Desktop available through Microsoft Outlook. In prior releases of Oracle CRM On Demand Desktop, all objects participating in synchronization were stored in Microsoft Outlook storage. Microsoft Outlook storage is still used for top level object types such as Account, Contact, and so on, that must be displayed in a Microsoft Outlook folders list.

DB FACADE storage.

DB FACADE storage is an additional storage type supported by Oracle CRM On Demand Desktop Object types that are not visible in a Microsoft Outlook folders list and that do not have a UI form. Place types such as picklists, associations, and child objects into this storage, because DB FACADE storage is optimized for these types.

## Changing the XML Code in the od\_basic\_mapping.xml File

The od\_basic\_mapping.xml file provides the data mapping between Oracle CRM On Demand and Oracle CRM On Demand Desktop. In this procedure, you add the Membership field mapping to the object <type> element.

If you are adding a field to the object stored in DB FACADE storage in Oracle CRM On Demand Desktop, then the syntax for adding the <field> element is as follows:

For more information on DB FACADE storage, see About Microsoft Outlook and DB FACADE Storage on page 11.

To change the XML Code in the od\_basic\_mapping.xml file

1 In the od\_basic\_mapping.xml file, locate the Contact < type > element, which looks similar to the following:

```
<type id="Contact"...>
```

2 Add the following <field> mapping element after any existing <field> mapping elements:

A field map has a reader and a writer definition for a custom field as shown in this example. You choose your own name for the custom field, and you must use the right converter for converting the field type. For example, to convert an incoming value of integer type to string, you must use the following structure:

The following XML code shows the Contact <type> element and the <field> mapping element highlighted in bold font:

```
<type id="Contact" predefined_folder="10" ver="7">
       <form message_class="IPM. Contact. OnDemand. Contact"</pre>
i con="type_i mage: Contact: 16" large_i con="type_i mage: Contact: 32"
di spl ay_name="#obj _contact">OnDemand Contact</form>
       <al t_messagecl asses>
          <al t_messagecl ass ext="Pri vate" display_name="#obj _pri vate_contact"</pre>
i con="type_i mage: Contact. Pri vate: 16"
large_i con="type_i mage: Contact. Pri vate: 32">OnDemand Contact</alt_messageclass>
       </al t_messagecl asses>
       <upgrade>
          <from message_class="IPM. Contact"</pre>
target_message_class="IPM. Contact. OnDemand. Contact. Private"></from>
       </upgrade>
       <custom_vi ews defaul t_name="#vi ew_crm_and_personal_contacts">
          <vi ew id="all_contacts" name="#vi ew_crm_and_personal_contacts"></vi ew>
       </custom_views>
       <field id="CellularPhone">
          <reader>
            <mapi_std>
               <mapi_tag id="0x3A1C0000"></mapi_tag>
               <convertor>
                  <stri ng/>
               </convertor>
            </mapi std>
          </reader>
          <wri ter>
             <outlook_std>
               <outlook_field id="MobileTelephoneNumber"></outlook_field>
               <convertor>
                  <stri ng/>
               </convertor>
            </outlook_std>
          </writer>
       </field>
       <field id="stMembership">
          <reader>
            <mapi _user>
            <user_field id="od Membership" ol_field_type="1"></user_field>
            <convertor><stri ng/></convertor>
            </mapi_user>
          </reader>
          <wri ter>
            <outlook_user>
            <user_fi el d i d="od Membershi p" ol_fi el d_type="1"></user_fi el d>
            <convertor> <stri ng/></convertor>
            </outlook_user>
          </writer>
       </field>
</type>
```

**3** Verify your changes, and save the forms\_12.xml file.

### Changing the XML Code in the forms\_12.xml File

The new custom field must be displayed on the UI layout. The forms\_nn.xml file is used to define the physical UI layout. Use Forms\_12.xml for Microsoft Outlook 2007 and Microsoft Outlook 2010, which are the versions of Microsoft Outlook supported by Oracle CRM On Demand Desktop.

In this example, you add the new Membership field under the existing Lead Source field in the Contact page.

To change the XML Code in the forms\_12.xml File

- 1 Edit the forms\_12.xml file.
- 2 Place the new field in a cell.

A label or a field must always be placed in a cell in the XML structure. Cells are aligned vertically or horizontally by enclosing them in stacks. Complete stacks are placed in cells, allowing them to be placed either vertically or horizontally again. The size of the cell is also specified on the cell. If the cell is part of a horizontal stack, then the size specification determines the width of the cell. If the cell is part of a horizontal stack, then the size specification determines the height of the cell. When you add your cell to a stack, you must increase the size of the cell that contains that stack. Otherwise, your field might be hidden in the UI.

The cell for the field label of the Membership field is as follows:

The #I bl \_membershi p data is a reference to the string displayed in the UI that is set up in the package\_res.xml file.

The cell with the field is similar to the following example:

This XML section specifies a text box that is linked to the new field. The field name must match the field created in the od\_meta\_info.xml file in Changing the XML Code in the od\_meta\_info.xml File on page 9.

**NOTE:** In the above cell examples, the values of the id and tab\_order parameters must be unique. However, the tab\_order parameter is optional, so you can remove it when testing the changes.

3 Add the new Membership field under the existing Lead Source field in the Contact page, and increase the size of the horizontal stack so that the new field is visible between the existing Lead Source field and the Description text box.

The XML changes to the forms\_12.xml file include:

■ Increasing the size of the cell from 210 to 250 to accommodate the new custom field, Membership. The element for the cell that holds the horizontal stack is as follows:

```
<cell size="250">
```

- Inserting the field label for Membership under the existing label for Lead Source.
- Inserting the text box for Membership under the field for Lead Source.

These changes are shown in bold in the following example XML:

```
<cel | si ze="250">
    <stack | ayout="horz">
      <cell size="7">
          <stack layout="vert" spacing="1">
            <cell size="1"/>
            <cell>
               <static id="lbl_required_sign">
                  <text>#I bl _requi red_si gn</text>
               </static>
            </cell>
          </stack>
      </cell>
       <cell>
         <stack layout="horz" spacing="5">
            <!-- left side captions -->
            <cell size="140">
               <stack spacing="5" layout="vert">
                  <cell size="22">
                     <static id="0x20016" tab_order="15"><text>#Ibl_lead_source</
text>
                     </static>
                  </cell>
                  <cel | si ze="22">
                     <static id="lbl_membership">
                        <text>#I bl _membershi p</text>
                     </static>
                  </cell>
               </stack>
            </cell>
            <!-- left side fields -->
               <stack layout="vert" spacing="5">
               <cel | si ze="22">
                  <combobox id="LeadSource" tab_order="16">
                     <fi el d>LeadSource</fi el d>
                     <source type="ContactLeadSourcePicklist"</pre>
field="Value"format=":[:(Label):]">
                     </source>
                  </combobox>
               </cell>
```

4 Verify your changes and save the forms\_12.xml file.

### Changing the XML Code in the package\_res.xml File

The package\_res.xml file contains the string translations for the string references that are used by the fields, which makes translating the UI easier because all the labels are in one place. You must add a new reference to this file for the new field label as described in this procedure.

The text that you enter for the <str> element is visible in the UI as the field name.

The value of the key attribute of the <str> element must be correctly referenced in the forms\_12.xml file to display the field name, as shown in this example.

To change the XML code in the package\_res.xml file

- 1 Edit the package\_res.xml file.
- 2 Add the string reference for the Membership field as highlighted in bold font in the following example XML code:

```
...
</res_root>
```

**3** Verify your changes and save the package\_res.xml file.

### Adding Text Fields to Oracle CRM On Demand Desktop

This procedure shows how to add a text field called Department to an Oracle CRM On Demand Desktop form. Use this example as a reference to add other text fields and adjust the fields to your specific requirements. Before you begin this chapter, review the chapter on customization in *Oracle CRM On Demand Desktop Administration Guide*.

The following procedure adds a field called Department to the Contact form in the UI.

In this procedure, you make sure the field is available through Oracle CRM On Demand Web services and then you update the following metadata files:

- od\_meta\_info.xml
- od\_basic\_mapping.xml
- forms\_12.xml
- package\_res.xml

For information on the contents of these files, see About the Metadata Files Updated During Customization on page 7.

#### To add a text field to Oracle CRM On Demand Desktop

- 1 Make sure that the field, Department, is available through Oracle CRM On Demand Web services. For information on using Web services, see *Oracle Web Services On Demand Guide*.
- 2 Update the metadata files for the new Department field:
  - **a** Update od\_meta\_info.xml by adding Department to the metadata objects where making the objects available is necessary, in this example, the Contact object.
  - **b** Locate the <object> element by TypeId attribute set to Contact. For example:

```
<obj ect TypeI d="Contact"...>
```

**c** Add the new <field> element (Department) to define the field:

```
<field Name='Department' Label='Department' DataType='DTYPE_TEXT'/>
```

#### where:

Name is the name of new field. You can define any value, which is used to access this field value.

- Label is the label that is used to reference this field in the UI, for example, on the Oracle CRM On Demand Desktop Control Panel.
- DataType is the type of the field. For text fields, set its value to DTYPE\_TEXT. For check boxes or other Boolean fields, set its value to DTYPE\_BOOL. For more information on data types, see Table 1 on page 10.
- 3 Update the od\_basic\_mapping.xml file:
  - **a** Locate the <type> element by the id attribute set to Contact. For example:

```
<type id="Contact"...>
```

**b** Add the new <field> element for Department to define the mapping:

```
<field id="Department">
   <reader>
      <mapi user>
         <user_field id="od Department" ol_field_type="1"></user_field>
         <convertor>
           <stri ng/>
         </convertor>
      </mapi user>
   </reader>
   <wri ter>
      <outlook_user>
         <user_field id="od Department" ol_field_type="1"></user_field>
         <convertor>
           <stri ng/>
         </convertor>
      </outlook_user>
   </writer>
</fi el d>
```

If you are adding a field to an object located in the DB FACADE storage, then the syntax for the field definition differs as in the following XML code:

For more information on DB FACADE storage, see About Microsoft Outlook and DB FACADE Storage on page 11.

4 Update the forms\_12.xml file:

Use this file to customize the Microsoft Outlook forms. The syntax to manipulate these files is similar to the syntax of the HTML tables. You can modify the forms\_12.xml file in much the same way.

a Add a new label control and a text field control for the Department field below the Job Title field on the Contact form.

To do this, insert a label, and a text field and add the XML code for the label to the section denoted by the comment "left side captions" inside the form with id = "OnDemand Contact". Insert the following XML code just after the cell containing the #lbl\_job\_title label control to add the new Department label. The text #lbl\_department is used to specify a key that is used in the package\_res.xml file to determine the localized value for the label, which is covered in the next step:

**b** After adding the label, add the text field control, using the following XML code:

```
<cell size="22">
    <edit id="department">
        <field value="string">Department</field>
        </edit>
</cell>
```

You must add this XML under the section labeled by the comment: left side fields. In this case, you want to add the field just above the cell stack containing the ContactToAccount and btn\_mvgAccount controls and just below the cell stack containing the status\_image.

**c** You must increase the size of the cell that houses all of these child objects to make more room for this new field on the UI by changing the size value from 210 to 235, for this example:

```
<cell size="235">
```

5 Update the package\_res.xml file by adding the following element to the package\_res.xml file to have the Contact form render the Department label through the associated key value:

```
<str key="Ibl_department">Department</str>
```

The package\_res.xml file is used to provide localized values and images to Oracle CRM On Demand Desktop. Because you have added the new Department field to the Contact form, you must provide the text for the label. In the modification of the forms\_12.xml file in Step 4 on page 18, you created a label control with the text value #lbl\_department. The text value identifies the key to use in the package\_res.xml file.

### Adding Check Boxes to a Form

This topic describes how to display a check box on an Oracle CRM On Demand Desktop form. In this example, you add a Never Email check box to the UI form.

In this procedure, you update the following metadata files:

- od\_meta\_info.xml
- od\_basic\_mapping.xml

- forms\_12.xml
- package\_res.xml

For information on the contents of these files, see About the Metadata Files Updated During Customization on page 7.

#### To add a check box to a form

- 1 Update the od meta info.xml file:
  - a Locate the <object> element by TypeId, for example, for a contact it is similar to the following:
    <obj ect TypeId='Contact' Label = '#obj\_contact' Label Pl ural = '#obj\_contact\_pl ural'>
  - **b** Add a new <field> element to define the field, as follows:

```
<field Name='NeverEmail' Label='NeverEmail' DataType='DTYPE_BOOL' />
```

In this code, DataType is the type of the field. For check boxes or other Boolean fields, set DataType to DTYPE\_BOOL. TypeID is the unique identifier of a type in the od\_meta\_info.xml file. When a type is defined, then the name is specified by the TypeId attribute.

- 2 Update the od\_basic\_mapping.xml file:
  - **a** Locate the <object> element by the id attribute, for example, for a contact it is similar to the following:

```
<type id="Contact" predefined_folder="10" ver="2">
```

**b** Add a new <field> element to define the mapping as follows:

```
<field id="NeverEmail">
    <reader>
       <mapi _user>
         <user_field id="od NeverEmail" ol_field_type="6"></user_field>
         <convertor>
            <bool />
         </convertor>
       </mapi_user>
    </reader>
    <wri ter>
       <outlook user>
         <user_field id="od NeverEmail" ol_field_type="6"></user_field>
         <convertor>
            <bool />
         </convertor>
       </outlook_user>
    </writer>
</field>
```

The id attribute is the unique identifier of a type in the od\_basic\_mapping.xml file. When a type is defined, then the name is specified by the id attribute.

**3** Update the forms\_12.xml file by locating the object form, using the id attribute, and adding the code for check box control as follows:

#### where:

- <field> is the field name from the od\_basic\_mapping.xml file.
- <text> is the label resource id attribute from the package\_res.xml file.

The id attribute is the unique identifier of a UI form of a type in the forms\_XX.xml file. For example, a contact form definition is as follows:

```
<form id="OD Contact">
```

4 Update package\_res.xml as follows:

```
<str key="lbl_never_email">Never Email</str>
```

### Adding Currency Fields to a Form

This topic describes how to display a currency field, using a currency control on an Oracle CRM On Demand Desktop form. Although the currency control has *field* text in its name, it is a currency control.

```
<currency_fi el d>CurrencyCode</currency_fi el d>
```

In this example, you add an Annual Revenues currency field to the UI form. In this procedure, you update the following metadata files:

- od\_meta\_info.xml
- od\_basic\_mapping.xml
- forms\_12.xml
- package\_res.xml

For information on the contents of these files, see About the Metadata Files Updated During Customization on page 7.

#### To add a currency control field to a form

- 1 Update the od\_meta\_info.xml file as follows:
  - **a** Add the following two field definitions for the proper type where the currency code and the currency amount are stored:

```
<field Name="CurrencyCode" Label="CurrencyCode" DataType="DTYPE_TEXT"
HasPicklist="yes" PicklistTypeld='CurrencyPL' IsFilterable='yes'/>
<field Name="Annual Revenues" Label="Annual Revenues" DataType="DTYPE_NUMBER"
IsFilterable='yes'/>
```

b Add the type definition that requires these fields, for example, for Opportunity:

2 Update the od\_basic\_mapping.xml file by adding the following XML section to the type definition that requires these fields:

```
<field id="CurrencyCode">
    <reader>
      <mapi _user>
         <user_field id="od CurrencyCode" ol_field_type="1"></user_field>
         <convertor>
            <stri ng/>
         </convertor>
       </mapi_user>
    </reader>
    <wri ter>
       <outlook_user>
         <user_field id="od CurrencyCode" ol_field_type="1"></user_field>
         <convertor>
            <stri ng/>
         </convertor>
       </outlook_user>
    </writer>
</field>
<fi el d i d="Annual Revenues">
    <reader>
       <mapi _user>
         <user_field id="od Annual Revenues" ol_field_type="3"></user_field>
         <convertor>
            <doubl e/>
         </convertor>
      </mapi_user>
    </reader>
    <wri ter>
       <outlook_user>
         <user_field id="od Annual Revenues" ol_field_type="3"></user_field>
      <convertor>
            <doubl e/>
      </convertor>
       </outlook_user>
    </writer>
</field>
```

For example, for Opportunity, the structure is similar to the following:

3 Update the forms\_12.xml file by adding the following XML sample code to update the UI layout by adding the label for the currency field:

In this example, <currency\_fi el d> and <val ue\_fi el d> are the field names from the od\_basic\_mapping.xml file.

Add this code to the appropriate object type form, for example:

The steps for adding labels are provided in "Changing the XML Code in the forms\_12.xml File" on page 14 and are the same as for a text field.

4 Update the package\_res.xml file by adding the resources for the label text.

The steps for adding the resources are provided in Changing the XML Code in the package\_res.xml File on page 16 and are the same as for a text field.

### Adding Date Fields to a Form

This topic describes how to display a date field on an Oracle CRM On Demand Desktop form. In this example, you add Due Date and End Time date and datetime fields to the UI form. In this procedure, you update the following metadata files:

- od\_meta\_info.xml
- od\_basic\_mapping.xml
- forms\_12.xml
- package\_res.xml

For information on the contents of these files, see About the Metadata Files Updated During Customization on page 7.

#### To add a date field to a form

- 1 Update the od\_meta\_info.xml file by adding the following XML elements to define the fields, to the corresponding object type structure:
  - For a date only field type, add:

```
<field Name="DueDate" Label="DueDate" DataType="DTYPE_DATE" />
```

For a datetime field type, add:

```
<field Name="EndTime" Label="EndTime" DataType="DTYPE_UTCDATETIME" />
```

2 Update the od\_basic\_mapping.xml file by adding the following XML code to the corresponding object type structure:

```
<field id="DueDate">
    <reader>
      <mapi user>
         <user_field id="od DueDate" ol_field_type="5"></user_field>
         <convertor>
            <datetime/>
         </convertor>
      </mapi_user>
    </reader>
    <wri ter>
      <outlook_user>
         <user_field id="od DueDate" ol_field_type="5"></user_field>
         <convertor>
            <datetime/>
         </convertor>
      </outlook_user>
    </writer>
</field>
```

**NOTE:** For both the date and datetime field types, the mappings are equivalent, so only the XML for DueDate is shown.

- 3 Update the forms\_12.xml file to change the layout by adding the label for the following fields:
  - To add the date field, use the following XML sample code to the corresponding object type structure:

```
<cell>
     <datetime id="due" tab_order="13" type="date" store_time="false">
          <field>DueDate</field>
          </datetime>
</cell>
```

■ To add the datetime field, use the following XML sample code to the corresponding object type structure:

In the sample XML code, the content of the <field> element is the field name from the od\_basic\_mapping.xml file.

The steps for adding labels are provided in "Changing the XML Code in the forms\_12.xml File" on page 14 and are the same as for a text field.

4 Update the package\_res.xml file by adding the resources for the label text.

The steps for adding the resources are provided in Changing the XML Code in the package\_res.xml File on page 16 and are the same as for a text field.

### Adding Description Fields to a Form

This topic describes how to display a description field, using the Microsoft Outlook control for description fields on an Oracle CRM On Demand Desktop form. In this example, you add a field called Description to the UI form. In this procedure, you update the following metadata files:

- od\_meta\_info.xml
- od\_basic\_mapping.xml
- forms\_12.xml
- package\_res.xml

For information on the contents of these files, see About the Metadata Files Updated During Customization on page 7.

#### To add a description control field to a form

1 Update the od\_meta\_info.xml file by adding the following XML element to define the field to the corresponding object type structure:

```
<field Name="Description" Label="Description" DataType="DTYPE TEXT" />
```

2 Update the od\_basic\_mapping.xml file by adding the following XML code to the corresponding object type structure:

3 Update the forms\_12.xml file by adding the label for the description control field to update the UI layout.

To add the description control field, add the following XML to the corresponding object type structure:

The steps for adding labels are provided in "Changing the XML Code in the forms\_12.xml File" on page 14 and are the same as for a text field.

4 Update the package\_res.xml file by adding the resources for the label text.

The steps for adding the resources are provided in Changing the XML Code in the package\_res.xml File on page 16 and are the same as for a text field.

### Adding Numeric Fields to a Form

This topic describes how to add a numeric field, using the edit control on an Oracle CRM On Demand Desktop form. In this example, you add two fields, Revenue and Number of Employees, to the UI form. In this procedure, you update the following metadata files:

- od\_meta\_info.xml
- od\_basic\_mapping.xml
- forms\_12.xml
- package\_res.xml

For information on the contents of these files, see About the Metadata Files Updated During Customization on page 7.

#### To add a numeric field to a form

- 1 Update the od\_meta\_info.xml file by adding the following XML elements to define the fields in the corresponding object type structure:
  - For a fraction, use DataType="DTYPE\_NUMBER":

```
<field Name="Revenue" Label ="Revenue" DataType="DTYPE_NUMBER" />
```

■ For an integer, use DataType="DTYPE\_I NTEGER":

```
<field Name="NumberEmployees" Label="NumberEmployees"
DataType="DTYPE_INTEGER" IsFilterable='no'/>
```

- 2 Update the od\_basic\_mapping.xml file by adding the following XML sections to the corresponding object type structure:
  - For fractions, use the convertor, <doubl e/>:

```
<field id="Revenue" ver="3">
   <reader>
      <mapi _user>
         <user_field id="od Revenue" ol_field_type="3"></user_field>
         <convertor>
           <doubl e/>
         </convertor>
      </mapi_user>
   </reader>
   <wri ter>
      <outlook_user>
         <user_field id="od Revenue" ol_field_type="3"></user_field>
         <convertor>
           <doubl e/>
         </convertor>
      </outlook_user>
   </writer>
</field>
```

■ For integers, use the convertor, <i nteger/>:

```
<field id="NumberEmployees">
   <reader>
      <mapi _user>
         <user_field id="od NumberEmployees" ol_field_type="3"></user_field>
         <convertor>
           <i nteger/>
         </convertor>
      </mapi _user>
   </reader>
   <wri ter>
      <outlook_user>
         <user_field id="od NumberEmployees" ol_field_type="3"></user_field>
         <convertor>
           <i nteger/>
         </convertor>
      </outlook_user>
   </writer>
</field>
```

NOTE: If you are adding a field to the DB FACADE storage, then use the following syntax:

- 3 Update the forms\_12.xml file by adding the label for the numeric field to update the UI layout:
  - For a fraction, use <field value="double">:

```
<edit id="Revenue" max_chars="15" tab_order="50">
     <field value="double" precision ="2">Revenue </field>
</edit>
```

In this example, precision is the precision value; that is, the number of decimal places that is allowed after a comma.

■ For an integer, use <field value="integer">:

```
<edit id="NumberEmployees" max_chars="15" tab_order="50">
     <field value="integer">NumberEmployees</field>
</edit>
```

In this example, the content of the <field> element is the field name from the od\_basic\_mapping.xml file.

The steps for adding labels are provided in "Changing the XML Code in the forms\_12.xml File" on page 14 and are the same as for a text field.

4 Update the package\_res.xml file by adding the resources for the label text.

The steps for adding the resources are provided in Changing the XML Code in the package\_res.xml File on page 16 and are the same as for a text field.

# Process of Adding Multiselect Picklists to a Form

This topic describes the process of adding multiselect picklists to an Oracle CRM On Demand Desktop form. In this example, you add a multiselect picklist field called msplTest\_MSP to a Contact object type. In this process, you update the following metadata files:

- od\_meta\_info.xml
- od\_basic\_mapping.xml
- forms\_12.xml
- package\_res.xml

For information on the contents of these files, see About the Metadata Files Updated During Customization on page 7.

To add multiselect picklists, perform the following tasks:

- 1 Defining the Objects and Fields That You Want to Synchronize on page 29
- 2 Mapping the Multiselect Picklist Field from the Contact Object on page 29
- 3 Creating a New Object Type for the Multiselect Picklist on page 30
- 4 Customizing the Physical Layout for the Multiselect Picklist on page 31

# Defining the Objects and Fields That You Want to Synchronize

The following procedure defines the objects and fields that you want to synchronize with Oracle CRM On Demand.

This task is a step in Process of Adding Multiselect Picklists to a Form on page 28.

To define the objects and fields that you want to synchronize

- 1 Use an XML editor to open the od\_meta\_info.xml file.
- 2 In the od\_meta\_info.xml file, locate the following element:

```
<obj ect TypeI d=' Contact' ...>
```

The <obj ect Typel d='Contact' .... > element contains several child elements. These child elements define the fields for the Contact object.

3 Add the following <field> element as a child to the <obj ect Typel d='Contact' ...> element:

```
<field Name="msplTest_MSP" Label="msplTest_MSP" DataType="DTYPE_CSVLIST"
HasPicklist="yes" IsFilterable='no'/>
```

In this example, mspl Test\_MSP is the field name that is used in SOAP queries, that is, it is the name of the field as defined in the WSDL.

4 Save and close the od\_meta\_info.xml file.

### Mapping the Multiselect Picklist Field from the Contact Object

The following procedure maps the multiselect picklist field from the Contact object in the Oracle CRM On Demand database to a field in Oracle CRM On Demand Desktop.

This task is a step in Process of Adding Multiselect Picklists to a Form on page 28.

To map the multiselect picklist field from the Contact object

- 1 Use an XML editor to open the od\_basic\_mapping.xml file.
- 2 In the od\_basic\_mapping.xml file, locate the following element:

```
<type id="Contact" ...>
```

Several child <field> elements reside in the <type id='Contact> element. These child <field> elements define the fields for the Contact object.

3 Add the following <field> element as a child to the <obj ect Typel d='Contact' ...> element:

```
<field id="msplTest_MSP">
<reader>
<mapi_user>
```

4 Save and close the od\_basic\_mapping.xml file.

### Creating a New Object Type for the Multiselect Picklist

To create a new object type for the multiselect picklist, you must use the following format for the id attribute of the <type> element:

```
<type id="object_namefield_namePicklist" predefined_folder="1">
```

where:

- *object\_name* is the name of the object type in the od\_meta\_info.xml file.
- field\_name is the name of the field that resides in the object that you define in object\_name.

This task is a step in Process of Adding Multiselect Picklists to a Form on page 28.

### To create a new object type for the multiselect picklist

1 For this example, add this code inside the <database><types>...</types></database> elements in the od\_basic\_mapping.xml file as follows:

2 Save and close the od\_basic\_mapping.xml file.

## **Customizing the Physical Layout for the Multiselect Picklist**

The number of items displayed in a multiselect picklist field is determined by the containing <cell> element size. For information on placing the multiselect picklist field and label on a form, see *Oracle CRM On Demand Desktop Administration Guide*. This information applies to multiselect picklist control.

This task is a step in Process of Adding Multiselect Picklists to a Form on page 28.

#### To customize the physical layout for the multiselect picklist

1 To add multiselect picklist control to the UI form layout, add the following XML section to the forms\_12.xml file:

2 Save and close the forms\_12.xml file.

# Adding Multiselect Picklists to an Oracle CRM On Demand Desktop Form

This topic shows how to add multiselect picklists using an example. It expands on the information in Process of Adding Multiselect Picklists to a Form on page 28 and shows you how to add the picklist into the Contact form in the UI. Use this example as a reference to add other multiselect picklist fields, and adjust them for your specific requirements.

### **Before You Begin**

Review the chapter on customization in Oracle CRM On Demand Desktop Administration Guide.

The following procedure adds a multiselect picklist to the Contact form. Clicking the ... button in the multiselect picklist launches a dialog box to select field values.

In this procedure, you update the following metadata files:

- od\_meta\_info.xml
- od\_basic\_mapping.xml
- forms\_12.xml
- forms.js

For information on the contents of these files, see About the Metadata Files Updated During Customization on page 7.

To add a multiselect picklist to an Oracle CRM On Demand Desktop form

- 1 Define the objects and fields to synchronize with Oracle CRM On Demand as follows:
  - **a** Use an XML editor to open the od\_meta\_info.xml file.
  - **b** In the od\_meta\_info.xml file, locate the following element:

```
<obj ect TypeI d=' Contact' ...>
```

Several child <field> elements reside in the <object TypeId='Contact' ...> element. These child elements define the fields in the Contact object.

c Add the following field element as a child to the <object TypeId='Contact' ...> element:

```
<field Name="msplTest_MSP" Label="msplTest_MSP" DataType="DTYPE_CSVLIST"
HasPicklist="yes" IsFilterable='no'/>
```

In this example, mspITest\_MSP is the field name that is used in SOAP queries.

- **d** Save and close the od\_meta\_info.xml file.
- 2 Map the multiselect picklist field from the Contact object in the Oracle CRM On Demand database to a field in Oracle CRM On Demand Desktop as follows:
  - a Use an XML editor to open the od\_basic\_mapping.xml file.
  - **b** In the od\_basic\_mapping.xml file, locate the following element:

```
<type id="Contact" ...>
```

Several child <field> elements reside in the <object TypeId='Contact' ...> element. These children define the fields in the Contact object.

C Add the following <field> elements as child elements of the <object TypeId='Contact' ...> element:

```
</field>
   <field id ="Value">
      <type>
         <simple type="string"/>
      </type>
   </field>
   <field id = "SortOrder">
      <type>
         <simple type="integer"/>
      </type>
   </field>
   <field id ="IsDefault">
      <type>
         <si mpl e type="bool ean"/>
      </type>
   </fi el d>
</type>
```

d Create a new object type for the picklist.

To create a new object type for the picklist, you must use the following format for the type id attribute:

```
<type id="object_namefield_namePicklist" predefined_folder="1">
```

#### where:

- object\_name is the name of the object type in the od\_meta\_info.xml file.
- field\_name is the name of the field that resides in the object that you define in object\_name.

In this example, add the following XML code inside the <database><types>...</types></database> elements:

```
<type id="ContactmsplTest_MSPPicklist"
i con="type_i mage: Contactmspl Test_MSPPi ckl i st: 16">
   <field id ="Label">
      <type>
         <simple type="string"/>
      </type>
   </field>
   <field id ="Value">
      <type>
         <simple type="string"/>
      </type>
   </fi el d>
   <field id = "SortOrder">
         <simple type="integer"/>
      </type>
   </field>
   <field id ="IsDefault">
      <type>
         <si mpl e type="bool ean"/>
```

```
</type>
</field>
</type>
```

3 Customize the multiselect picklist control on the form layout for the multiselect picklist by adding the following code in forms\_12.xml in the vertical stack, as an example:

#### where:

- < scriptable\_edit> is a text box with values.
- <button> is the multiselect picklist button that displays the multiselect picklist dialog box.

The number of items displayed in the multiselect picklist control is determined by the containing <cell> element size.

For more information on a vertical stack, see About Vertical and Horizontal Stacks on page 35.

4 Customize a form handler in the forms.js file to set up multiselect picklist layout control by adding the following JavaScript code to the Contact form handler:

```
new msp_ctrl (ctx, ctx. form. msp_edit, ctx. form. btn_msp_edit, {"source_type":
   "Contactmspl Test_MSPPi ckl i st", "dest_fi el d_name": "mspl Test_MSP"});
```

The msp\_ctrl function accepts the following parameters, where:

- ctx is a global object that includes many other objects used to display the UI form and to control events, links, and so on.
- ctx.form.msp\_edit is the <scriptable\_edit> control object. The msp\_edit portion must be an appropriate scriptable edit form control ID from the forms\_XX.xml file. This control is defined using the <scriptable\_edit id="..."> element that is specific to an example. This control object contains the reference to scriptable edit control with the msp\_edit identifier, defined in Step 3 on page 34. The ctx.form portion is a generic string that is left unchanged.
- ctx.form.btn\_msp\_edit is the <button> control object. The btn\_msp\_edit portion must be an appropriate button form control ID from the forms\_XX.xml file; this control is defined using the <button i d="..."> element that is specific to an example. This control object contains the reference to the button control with the btn\_msp\_edit identifier defined in Step 3 on page 34. The ctx.form portion is a generic string that is left unchanged.

{"source\_type": "Contactmspl Test\_MSPPi ckl i st", "dest\_fi el d\_name":
 "mspl Test\_MSP"}

This options object has the following properties, where:

- source\_type is the name of the type where picklist items are stored. This property is required.
- dest\_field\_name is the name of the MSP field. This property is required.
- ui\_delimiter is the delimiter for selected items that is used on the form. The delimiter is a comma (,) by default. (Optional)
- max\_selected is the number of allowed items that can be selected. The default is 10.
   (Optional)

#### **About Vertical and Horizontal Stacks**

A stack is a group of controls that are placed inside the <stack> element vertically or horizontally depending on the type of stack. The structure for a vertical stack is as follows:

```
<stack layout="vertical">
    <cell><button...></button></cell>
    <cell><button...></button></cell>
</stack>
```

In this example, two buttons are placed vertically on the UI form. If you use a horizontal stack, then these buttons are placed horizontally on the UI form.

### Setting Up Books for Oracle CRM On Demand Desktop Objects

Oracle CRM On Demand Desktop supports the book record visibility model. With this feature, you can configure Oracle CRM On Demand Desktop to allow users to synchronize records based on either a book, owner, or team visibility. The list of object types for which users can set up visibility modes is available through the Record Set tab of Oracle CRM On Demand Desktop Control Panel. By default, users can see the Record Set tab in the First Run Assistant wizard.

The following topics describe how to configure the various book-related features in the Oracle CRM On Demand Desktop customization package:

- Setting Up Books for an Object Type on page 36
- Disabling Book Visibility for an Object Type on page 36
- Configuring the Include Sub-Items Option on page 36
- Record Types That Support Books on page 37

For additional book-related setup information, see Process of Adding Book Support to a New Top-Level Object on page 38

### Setting Up Books for an Object Type

After you set up book support for a particular object type, that type becomes visible in the Record Set tab of the Oracle CRM On Demand Desktop Control Panel. This visibility allows users to choose and configure the visibility model that they want to use. If book support is not set, then the object type disappears from the Record Set tab, and the visibility for the type is set to the default visibility. The default visibility is owner and team visibility. If the following setting inside a type definition is set to true, then book visibility is set up. Otherwise, book visibility is not set up.

```
<access_mode_config BooksSupported="true" >...</access_mode_config>
```

To set up books for an object type, for example, Opportunity, complete the steps in the following procedure:

#### To set up books for an object type

1 Open the od\_meta\_info.xml file, and find the type definition by TypeId, in this example, Opportunity:

```
<obj ect TypeI d="Opportuni ty" ...>
```

- 2 Inside the <object> element, locate the <access\_mode\_config> element.
- 3 Update the BooksSupported attribute of the <access\_mode\_config> element to TRUE.

If you have set up the object element correctly, then the Opportunity type appears in the Record Set tab in the Synchronization Control Panel window.

### Disabling Book Visibility for an Object Type

Complete the following procedure if you want to disable book visibility for an object type.

#### To disable book visibility for an object type

Set the BooksSupported attribute of the <access\_mode\_config> element to FALSE for that object type.

The object type disappears from the Record Set tab in the Synchronization Control Panel window.

### Configuring the Include Sub-Items Option

Complete this procedure to configure an Include Sub-Items option for users in the Select Book window for object types that support books. Users can select this option when they are configuring a book in the Record Set tab in the Synchronization Control Panel window. By default, the Include Sub-Items option is not set up.

### To configure the Include Sub-Items option

- 1 Edit the od\_helpers.js file, available in the Oracle CRM On Demand Desktop customization package.
- 2 At the top of the file, locate the following definition of the allow\_i ncl udesubbooks variable:

```
var allow_i ncludesubbooks =
{
//"Account": true
}
```

3 Add type names within the braces with the value set to true or false, depending on whether you want to allow or disallow the option for the user.

For example, if you uncomment the line in Step 2 for Account, the Include Sub-Items check box is displayed in the Select Book window for Account on the Record Set tab in the Synchronization Control Panel window.

## **Record Types That Support Books**

Table 2 lists the Oracle CRM On Demand record types that support book functionality:

| Table 2. | Record               | Types     | That | Support | <b>Books</b> |
|----------|----------------------|-----------|------|---------|--------------|
| iabic 2. | N <del>e</del> coi u | 1 y p c s | mat  | Support | DOOK         |

| Account           | Exam                   | Opportunity             |
|-------------------|------------------------|-------------------------|
| Accreditation     | Financial Account      | Partner                 |
| Allocation        | Financial Plan         | Policy                  |
| Application       | Fund                   | Portfolio               |
| Appointment       | HCP Contact Allocation | Program                 |
| Business Plan     | Household              | Sample Lot              |
| Campaign          | Inventory Audit Report | Sample Transaction      |
| Certification     | Inventory Period       | Service Request         |
| Contact           | Lead                   | Smart Call              |
| Course            | MDF Request            | Solution                |
| Custom Objects    | MedEd Event            | Special Pricing Request |
| Deal Registration | Messaging Plan         | Task                    |
| Dealer            | Objective              | Vehicle                 |

For more information on Oracle CRM On Demand book support, see *Oracle CRM On Demand Online Help* 

# Process of Adding Book Support to a New Top-Level Object

When you add a new top-level object to Oracle CRM On Demand Desktop, perform the following procedures to set up book support for that object:

- 1 Configuring the Access Mode for the Object Type on page 38
- 2 Adding a BookId Field to an Object Type on page 39
- 3 Adding Book Selector Controls to Form UI on page 39
- 4 Prefilling the Default Book on New Records on page 42

# Configuring the Access Mode for the Object Type

If you have added a new top-level object that supports books to the customization package, then you must configure book support in the od\_meta\_info.xml file. To view a list of top-level objects that support books refer to "Record Types That Support Books" on page 37.

This task is a step in Process of Adding Book Support to a New Top-Level Object on page 38.

To configure the access mode for the object type

- 1 Edit the od\_meta\_info.xml file, available in the Oracle CRM On Demand Desktop customization package.
- 2 Locate the type definition; that is, the <object> element, and add the following <access\_mode\_config> element, within the <object> element:

You can update the BooksSupported attribute of the <access\_mode\_config> element to turn off book support at any time. For more information, see "Setting Up Books for an Object Type" on page 36.

**3** Save the od\_meta\_info.xml file.

## Adding a BookId Field to an Object Type

After you add a new object type that supports books, you must add a BookId field to the type definition in od\_meta\_info.xml and od\_basic\_mapping.xml. The type of field is string.

For guidelines on how to add a new field to an object, see Adding Custom Fields to Oracle CRM On Demand Desktop on page 8. To view a list of top-level objects that support books refer to "Record Types That Support Books" on page 37.

This task is a step in Process of Adding Book Support to a New Top-Level Object on page 38.

### **Adding Book Selector Controls to Form UI**

The following topics describe how to add book selector controls to forms:

- Adding UI Controls for Books on page 39
- Registering the UI Controls in the Form Handler on page 41

To view a list of top-level objects that support books refer to "Record Types That Support Books" on page 37.

This task is a step in Process of Adding Book Support to a New Top-Level Object on page 38.

### Adding UI Controls for Books

This procedure shows you how to add the UI controls to display a record's book on a form UI scriptable autocomplete control, which shows the books tree dialog that is used. This procedure shows how the control is set up on an Opportunity form.

The tree view of a book is displayed on the UI with a scriptable autocomplete control and a button control. These controls display a dialog box, showing the book's tree. The scriptable autocomplete control is an expanded version of an autocomplete control. Both autocomplete and scriptable autocomplete controls are used to display associated records, but scriptable autocomplete control can be implemented with additional logic for the value that the control displays. For more information on control elements used in the forms\_XX.xml file, see Changing the XML Code in the forms\_12.xml File on page 14.

### To add a UI control for a book

- 1 Edit the forms\_12.xml file, available in the Oracle CRM On Demand Desktop customization package.
- 2 Locate the record's Team control in forms\_12.xml, add the Book UI control on the form UI underneath this control, and update head\_opportunity\_book\_info for your new type label.

In the following XML code:

- The first cell, <cell size="13">...</cell>, contains two controls:
  - <static id="head\_opportunity\_book\_info">, which is a label acting as a header.
  - <edge id="book\_separator"/>, which is a horizontal ruler that underlines the header.

■ The second cell, <cell size="22">...</cell>, contains a static control label under the <! -- ri ght si de capti ons --> text and a scriptable autocomplete control under <! -- ri ght si de fi el ds -->.

Each control has a unique identifier (ID), which is used to refer to the control within the script. For example, for the button control <button id="btn\_book\_select">, the ID is btn\_book\_select. The value for all names that are prefixed with the number sign (#) as in the name #btn\_book\_select are specified in the package\_res.xml file.

The Book UI control XML code is as follows:

```
<cell size="13">
 <stack layout="horz">
    <cell size="110">
      <static id="head_opportunity_book_info">
         <text>#head_opportuni ty_book_i nfo</text>
       </static>
    </cell>
    <cell>
       <stack layout="vert">
         <cell size="7"></cell>
         <cell size="1">
            <edge id="book_separator"/></cell>
       </stack>
    </cell>
 </stack>
</cell>
<cell size="22">
 <stack layout="horz" spacing="5" padding="5">
    <!-- right side captions -->
    <cell size="122">
      <stack spacing="5" layout="vert">
         <cel | si ze="22">
            <static id="lbl_book_of_business">
               <text>#I bl _book_of_busi ness</text>
            </static>
         </cell>
      </stack>
    </cell>
    <!-- right side fields -->
       <stack spacing="5" layout="vert">
         <cel | si ze="22">
            <stack layout="horz">
               <cell>
                  <scri ptabl e_edi t i d="book_of_busi ness" tab_order="39">
                     <field value="string"></field>
                  </scri ptabl e_edi t>
               </cell>
               <cell size="5"></cell>
               <cel | si ze="22">
                  <button id="btn_book_select" tab_order="40">
                     <text>#btn book select</text>
                  </button>
```

**NOTE:** You must set the scriptable edit control Id and the book selector button control Id to btn\_book\_select. Otherwise, the UI controls will not function.

3 Save the forms\_12.xml file.

### Registering the UI Controls in the Form Handler

After the UI controls have been added to the forms\_12.xml file, register the controls in the form handler by completing the following procedure.

### To register the UI controls in the form handler

- 1 Edit the forms.js file, and locate the form handler function.
  - For example, for an Opportunity record, the function is od\_opportunity\_form().
- **2** Add the following function call inside the form handler function:

```
regi ster_book_control (ctx, team_control_i d);
```

In this function call, *team\_control\_id* is the Id of Team autocomplete\_list control on a form. For example,:

3 Locate the Id of the autocomplete\_list control that displays the record's team, for example:

```
<autocomplete_list id="TeamToOpportunity" tab_order="36">
```

4 For the above autocomplete\_list control example Id, define the function register\_book\_control() as follows:

```
regi ster_book_control (ctx, "TeamToOpportuni ty");
```

The team\_control\_id argument is not required if no team is associated with the object. For example, for an Opportunity object, the function looks like the following:

```
regi ster_book_control (ctx, "TeamToOpportuni ty");
```

**NOTE:** Add the register\_book\_control() function call anywhere after the ctx.form\_links\_manager.init\_new(); line. Otherwise, book prefilling will not work properly when a new record is created. For more information on book prefilling, see "To prefill the default book on new records" on page 43.

**5** Save the forms.js file.

The form is populated with a control for the selected book name, and the button that brings up a dialog box displaying a book tree. Using this dialog box, a user can select different book.

## **About Book Prefilling**

Prefilling is the process of automatically assigning predefined values to certain fields when a new record is created. Default values or functions that calculate default values must be linked to the fields that users want to have prefilled when they create a new record. This linking is specified in the business\_logic.js file. In this example, the Book Name field is automatically prefilled with the value Book\_12... after an Opportunity form is opened. For instructions to configure Oracle CRM On Demand Desktop so that when a user creates a new record, the default book is automatically added to the book for the field displaying the record, see "Setting Up Books for Oracle CRM On Demand Desktop Objects" on page 35.

The following line links the BookId field with the prefill\_book function that returns the ID of the book to prefill the field.

scheme.obj ects.get\_obj ect("TypeName").get\_fi eld("BookId")["i ni ti al \_val ue\_fn"] =
prefi | I \_book;

The algorithm implemented in the function is as follows:

- 1 Get the book that a user has selected on the Record Set tab on the Synchronization Control Panel.
- 2 If the user did not select a book, then get the book that is set as the default for the object type from the ::DefaultsTypeDefaultBookPicklist picklist. This picklist sets the default books for object types.
- If the book is not available; that is, there is no default book for the record, then get the book that is set as the default for the current user regardless of the object type from the ::DefaultsBookPicklist picklist. This picklist sets the default book for users.
  - If the default book for the user is not available, then do not return a value, and the Book Name field is not prefilled.
- 4 If the book ID is obtained from any of the preceding steps, then check whether the book can contain values or whether the book is only a container for other books. Return the book's ID if the book can contain values, or do not return any ID if the book is a container.

To set up default book prefilling, see Prefilling the Default Book on New Records on page 42.

### Prefilling the Default Book on New Records

To set up default book prefilling on the form when a user creates a new record, complete the following procedure. For more information on book prefilling, see About Book Prefilling on page 42. To view a list of top-level objects that support books refer to Record Types That Support Books on page 37.

After you complete this procedure, a default book for the object type is populated on the form when a user creates a new item.

This task is a step in Process of Adding Book Support to a New Top-Level Object on page 38.

### To prefill the default book on new records

1 Edit the business\_logic.js file, and locate the create\_ondemand\_meta\_scheme2() function.

2 Insert the following code anywhere inside that function:

```
scheme. obj ects. get_obj ect(" TypeName"). get_fi eld("Bookld")["i ni ti al _val ue_fn"] =
prefi | | _book;
```

In this code, *TypeName* is the name of the object type for which you are setting up book prefilling, for example, Opportunity. After you add this code, a default book for the object type is populated on the form when a user creates a new item.

You can specify any top-level type name, such as Account, Contact, or Opportunity for *TypeName*. However, if you are defining book prefilling for an Activity type, then you must link the prefill\_activity\_book function and not the prefill\_book function as follows:

```
scheme. obj ects. get_obj ect("Acti vi ty"). get_fi el d("Bookl d")["i ni ti al _val ue_fn"] =
prefi | | _acti vi ty_book;
```

3 Add the prefill\_book function and prefill\_activity\_owner functions inside the create\_ondemand\_meta\_scheme2() function under the //Defaul ting comment:

```
function prefill book(ctx, type id)
 {
    type_id = type_id || ctx.item_ex.get_type();
    var ownershi p_mode = od_hel pers. get_ownershi p_mode(ctx, type_i d);
    switch (ownership mode)
       case "book":
          var user_sel ected_book = od_hel pers. get_ol_storage_rs_book(ctx,
type_i d);
          var book id = user selected book != null ? user selected book. Bookld :
·· ·· .
          if (!book_id) {
             var defaul t_book =
ctx. sessi on. fi nd_i tem("::Defaul tsTypeDefaul tBookPi ckl i st",
ctx. sessi on. create_expressi on("Value", "eq", type_i d));
book_i d = defaul t_book != nul l ? defaul t_book. Book! d : "";
          if(!book_id)
          {
             var defaul ts = hel pers. get_defaul ts(ctx. session),
                user_default_book_name = defaults != null ?
defaults. DefaultBookName: "",
                user default_book =
ctx. sessi on. fi nd_i tem(":: Defaul tsBookPi ckl i st",
ctx. sessi on. create_expressi on("Label", "eq", user_defaul t_book_name));
             book_id = user_default_book != null ? user_default_book. Value :
book_i d;
          if(od helpers.book can contain data(ctx, book id))
             return book id:
       break;
       defaul t:
          return "":
       break;
    }
 }
```

```
function prefill_activity_owner(ctx)
{
   return prefill_owner(ctx, "Activity");
}
```

4 Save the updated business\_logic.js file.

.

# Adding One-to-Many and Manyto-Many Associations Between Different Object Types

This chapter describes the procedures to add one-to-many (1:M) associations and many-to-many (M:M) associations between different object types. It includes the following topics:

- Adding One-to-Many Associations Between Different Object Types on page 45
- Adding Many-to-Many Associations Between Different Object Types on page 50

# Adding One-to-Many Associations Between Different Object Types

A one-to-many association type describes the association between two different object types when a parent object can have many child objects, but each child object can be linked only to one parent object; that is, the child object can have only one link to the parent object.

### **Before You Begin**

Review the chapter on customization in Oracle CRM On Demand Desktop Administration Guide.

This procedure shows how to implement a link from an Account object to a CustomObject4 object. Use this example as a reference to add links between other parent and child objects, and adjust them for your specific requirements. In this procedure, you update the following metadata files:

- od\_basic\_mapping.xml
- od\_meta\_info.xml
- connector\_configuration.xml
- business\_logic.js
- views.xml
- forms\_12.xml

For information on the contents of these files, see About the Metadata Files Updated During Customization on page 7.

To add a one-to-many association between different object types

- 1 Add a link field on the parent object:
  - a Add new fields to the Account type in the od\_basic\_mapping.xml file, where:
    - CustomObject4Id is the name of the link field where the id attribute of the child object is stored.

□ CustomObject4Name is the name of the field where the name of child object is stored, as shown in the following XML code:

```
<field id="CustomObject4Id">
   <reader>
      <mapi _user>
         <user_field id="od CustomObject4ld" ol_field_type="1"></user_field>
         <convertor>
            <br/><br/>bi nary_hexstri ng/>
         </convertor>
      </mapi _user>
   </reader>
   <wri ter>
      <br />
<br />
bi nhex_l i nk>
         nk_writer>
            <outlook_user>
               <user_field id="od CustomObject4Id" ol_field_type="1">
user_fi el d>
               <convertor>
                  <br/><br/>bi nary_hexstri ng/>
               </convertor>
            </outlook_user>
         </link_writer>
         <resol ved_wri ter>
            <outlook_user>
               <user_field id="od CustomObject4Name" ol_field_type="1">
user_fi el d>
               <convertor>
                  <stri ng/>
               </convertor>
            </outlook user>
         </resol ved_wri ter>
      </bi nhex_I i nk>
   </writer>
</field>
<field id="CustomObject4Name">
   <reader>
      <mapi _user>
         <user_field id="od CustomObject4Name" ol_field_type="1">
user_fi el d>
         <convertor>
            <stri ng/>
         </convertor>
      </mapi_user>
   </reader>
   <wri ter>
      <outlook_user>
         <user_field id="od CustomObject4Name" ol_field_type="1">
user_fi el d>
         <convertor>
            <stri ng/>
         </convertor>
```

```
</outlook_user>
</writer>
</field>
```

You can use the ver attribute on the <type> and <field> elements in the od\_basic\_mapping.xml file to apply the changes made inside those elements:

- <type> element. If the ver attribute is used during development on the <type> element, then Oracle CRM On Demand Desktop does not apply any change to the description for the object that the id attribute defines until the value of the ver attribute is increased.
- <field> element. If the ver attribute is used during development on the field element, then Oracle CRM On Demand Desktop does not apply any change to the field description until the value of the ver attribute is increased.
- **b** Add the new fields to Account type in the od\_meta\_info.xml file:

```
<field Name="CustomObject4Id" Label="CustomObject4Id" DataType="DTYPE_ID"
IsRefObjId="yes" RefObjTypeId="CustomObject4" IsFiIterable='no'/>
```

**c** Extend the ks> section for Account type in the connector\_configuration.xml file with the CustomObject4Id field shown in bold font in the following sample XML code:

```
<type id="Account" state_field="ObjectState">
   <vi ew label = "#obj_account" label_plural = "#obj_account_plural"</pre>
small_icon="type_image: Account: 16" normal_icon="type_image: Account: 24"
l arge_i con="type_i mage: Account: 48"></vi ew>
   <synchronizer name format=":[:(AccountName):]" threshold="3">
      I i nks>
         nk>Pri maryContactId</link>
         nk>ParentAccountId</link>
         nk>0wnerld</link>
         i nk>CustomObj ect4l d</link>
      <natural _keys>
         <natural_key>
           <fi el d>AccountName</fi el d>
            <fi el d>Locati on</fi el d>
         </natural key>
      </natural keys>
   </synchroni zer>
</type>
```

- 2 Define the one-to-many relation in the JavaScript code by extending the create\_ondemand\_meta\_scheme2 function in the business\_logic.js file with the following functions: add\_direct\_link() and add\_simple\_trigger():
  - add\_direct\_link("Account", "CustomObject4", "CustomObject4Id", false, null, true, "AccountStatus");

The add\_direct\_link function defines the one-to-many relation in the data model and accepts the following parameters, where:

- from\_type is the parent object type, for example, Account.
- to\_type is the child object type, for example, CustomObject4.

- link\_field is the link field name on the parent object, for example, CustomObject4Id.
- required\_link is a Boolean data type.
- refresh required is used to refresh other form when link changed, if required.
- primary\_on\_parent is a Boolean data type.
- status is the service string field name of the parent object type.
- add\_simple\_trigger(form\_helpers.native\_show, null, "CustomObject4", null,
   "show");

The add\_simple\_trigger function determines the action that is executed when the child object is opened from the parent form so that the child object's form is opened. The function accepts following parameters, where:

- handler is the function that is called when the trigger is called. Returns a function type.
- type is the object type on which the trigger is called. Returns a string type.
- □ *link\_to* is the link type on which the trigger is called. Returns a string type.
- *tag* is the link tag on which trigger is called. Returns a string type.
- operation is the operation on which the trigger is called. Returns a string type.

In this case, the add\_simple\_trigger() function defines that the show operation on the CustomObject4 object triggers a call to the native\_show() function in the form\_helpers.js file when a UI form of CustomObject4 is displayed. The call passes null values for the type and tag parameters because they are irrelevant for the show operation.

3 Add the selectors options that specify the settings for the Salesbook dialog box, which display the CustomObject4 records by locating the //sel ectors options comment in the business\_logic.js file, and add your selector options below the comment. For example:

```
scheme. obj ects. get_obj ect("CustomObj ect4"). sel ectors_opti ons = {
    "source": {
        "capti on": "obj _customobj 4_pl ural ",
        "vi ew_i d": "custom_obj ects4: sal esbook",
        "search_by": ["Name"],
        "onl i ne": {
            "I i ke_templ ate": "*{keyword}*"
        }
    }
};
```

#### where:

- custom\_objects4:salesbook is the id attribute of the child object's Salesbook view.
- *Name* is the field defined for the CustomObject4 object to be used for searching purposes.
- 4 Add the view definition for the child object to be displayed on the Salesbook view to the views.xml file by locating the <res\_root><data\_view> elements in views.xml, and placing the following XML code in the <data\_view> element:

#### where:

- < column> is the column element of the grid.
- < heading> contains the resource id attribute of the column heading.
- <field> indicates the object's field name taken from the od\_basic\_mapping.xml file.
- sort is the sort parameter, which can be asc (ascending) or desc (descending).
- Add controls to the forms in the forms\_12.xml file as in the following sample code that extends the Account (parent object) form with labels, lookup control, and buttons:

```
<cell size="25">
    <stack layout="horz" spacing="5" padding="2">
      <!-- left side captions -->
      <cell size="112">
         <stack spacing="5" layout="vert" padding="4">
            <cell size="21">
               <static id="lbl_co1_name">
                 <text>#I bl _co4</text>
               </static>
            </cell>
         </stack>
      </cell>
      <!-- left side fields -->
      <cell>
         <stack layout="vert" spacing="5">
            <cell size="21">
               <stack layout="horz" spacing="3">
                  <cell>
                    <autocomplete id="CustomObject4Id">
                       <fi el d>CustomObj ect4l d</fi el d>
                       <source type="CustomObject4" format=":[:(Name):]">
source>
                    </autocomplete>
                  </cell>
                  <cell size="22" attraction="far">
                    <button id="btn_CustomObject4Id" image="lookup_button">
                       <text>. . . </text>
                    </button>
                  </cell>
               </stack>
            </cell>
```

```
</stack>
</cell>
</stack>
</cell>
```

In the XML code, <autocomplete> is a control that the user can use to choose any object. Oracle CRM On Demand Desktop uses an autocomplete control to establish a relationship between objects, for example, to link an account with a CustomObject4. The autocomplete control XML parameters are as follows:

- <source>. Indicates the object type of the records that are displayed using this control. This parameter has the following attributes:
  - u type. The type of the objects displayed in the control.
  - format. The display format.
- <field>. The name of the field attached to this control. This parameter can be empty.
- **6** To register autocomplete control in the forms.js file, add the following code to the parent Account object's form handler:

```
register_autocomplete_control(ctx, "CustomObject4", "CustomObject4Id",
"btn_CustomObject4Id");
```

The generic syntax of the function is as follows:

```
function register_autocomplete_control(ctx, link_to, autocomplete_ctrl,
show_salesbook_btn)
```

The register\_autocomplete\_control() function accepts the following parameters, where:

- ctx is the form context object, which is typically passed to the function without changing it.
- *link\_to* is the type of the child object.
- autocomplete\_ctrl is the id attribute for the autocomplete control in the forms12.xml file.
- show\_salesbook\_btn is the id attribute for the Salesbook button in the forms12.xml file.

# Adding Many-to-Many Associations Between Different Object Types

A many-to-many (M:M) association type describes the association between two different object types when an object of each type can have many related objects of another type.

### **Before You Begin**

Review the chapter on customization in Oracle CRM On Demand Desktop Administration Guide.

To add an association to Microsoft Outlook you must start by defining two objects that make up the association. Because associations are not available as standalone types in Oracle CRM On Demand, Oracle CRM On Demand Desktop adds them to Microsoft Outlook by querying the subtypes and then joining them to one object. For example, if you want to add an association between Account and CustomObject types, then you make two queries, one that returns all objects of CustomObject type under Account type, while the second returns all objects of type Account under Custom Object type. Data sets returned by these two queries are then joined as a single query, which is an Account.CustomObject.Association type in Microsoft Outlook. To define settings for these requests, several auxiliary types are defined in the od\_meta\_info.xml file. However, in the connector\_configuration.xml and the od\_basic\_mapping.xml files, only one association type is defined, which is shown in this topic. The following procedure adds a many-to-many association between an Account object and a CustomObject object.

In this procedure, you update the following metadata files:

- od\_meta\_info.xml
- od\_basic\_mapping.xml
- connector\_configuration.xml
- business\_logic.js
- views.xml
- data\_sources.xml
- business\_logic.js
- forms\_12.xml

For information on the contents of these files, see About the Metadata Files Updated During Customization on page 7.

### Adding a many-to-many association between different object types

- 1 Define the association and auxiliary types in the od\_meta\_info.xml file:
  - Add the object types that make up the association by adding the following XML code that defines two objects in the od\_meta\_info.xml. For brevity, these type definitions contain only the required fields and a name field.

**b** Add the object types that are used to compose queries in this example: Account.CustomObject and CustomObject.Account.

Adding the Account.CustomObject and CustomObject.Account object types is the same as adding other object types, except that these object type definitions include the following two fields with special fields:

☐ The Id field for the first object in the association.

For the Account.CustomObject object, the Id field for the first object is AccountId. For the CustomObject.Account object, the Id field for the first object is CustomObjectId.

☐ The Id field for the second object in the association.

For the Account.CustomObject object, the Id field for the second object is CustomObjectid and for the CustomObject.Account object, the Id field for the second object is AccountId.

The Id field for the first object in the association must always include the attribute values described in the following table.

| Attribute Name | Attribute Value           | Attribute Description                                                                                          |
|----------------|---------------------------|----------------------------------------------------------------------------------------------------|
| IsRefObjId     | yes                       | Indicates to Oracle CRM On<br>Demand Desktop that this field<br>references a real object in the data<br>model. |
|                |                           | <b>NOTE:</b> Always set this value to yes.                                                                     |
| RefObjTypeId   | For Account.CustomObject: | The type identifier of the first                                                                               |
|                | Account                   | object that makes up an association.                                                                           |
|                | For CustomObjectAccount:  |                                                                                                    |
|                | CustomObject              |                                                                                                    |
| RefObjIsParent | yes                       | Indicates to Oracle CRM On<br>Demand Desktop that the<br>referenced object is the parent<br>object.            |
|                |                           | <b>NOTE:</b> Always set this value to yes.                                                                     |

The Id field for the second object must include the attribute *IsPrimaryKey* with the value set to yes.

The following XML code defines the two objects that are used to compose requests in the od\_meta\_info.xml file. For the sake of brevity, these type definitions contain only the required fields and the name fields:

```
<field Name="AccountName" Label="Account Name" DataType="DTYPE TEXT" />
   <field Name=" CustomObj ectName" Label =" CustomObj ect Name"</pre>
DataType="DTYPE_TEXT" />
</obj ect>
<obj ect TypeId="CustomObj ect. Account" LabeI = "Account" LabeI PI uraI = "Account"</pre>
Vi ewMode="Sales Rep" IntObj Name="Contact" Xml El emName="Account"
Xml CollectionElemName="ListOfAccount" EnableGetIDsBatching="yes">
   <extra command options>
      <option Name="UseDefaultViewMode" Value="true" Scopes="Dedup" />
   </extra command options>
   <field Name="Id" Label="Id" DataType="DTYPE_ID" />
   <field Name="ModId" Label="Mod Id" DataType="DTYPE_INTEGER"</pre>
IsTimestamp="yes" IsFilterable='no'/>
   <field Name=" CustomObjectId" Label="Contact Id" DataType="DTYPE_ID"</pre>
IsRefObjId="yes" RefObjTypeId=" CustomObject" RefObjIsParent="yes" />
   <field Name="AccountId" Label="Account Id" DataType="DTYPE ID"</pre>
IsPri maryKey="yes" />
   <field Name="AccountName" Label="Account Name" DataType="DTYPE_TEXT" />
   <field Name=" CustomObjectName" Label="Contact Full Name"
DataType="DTYPE_TEXT" />
</obj ect>
```

c Add the intersection object types that are translated into Microsoft Outlook association types in this example: Account.CustomObject.Association and CustomObject.Account.Association.

Adding the Account.CustomObject.Association and CustomObject.Account.Association object types is the same as adding other object types, except that these object type definitions must include the following fields:

- The association Id field
- The association ModId field
- ☐ The Id field for the first object in the association

For the Account.CustomObject.Association object, the Id field for the first object is AccountId. For the CustomObject.Account.Association object, the Id field for the first object is CustomObjectId.

☐ The Id field for the second object in the association.

For the CustomObject.Account.Association object, the Id field for the second object is CustomObjectid. For the CustomObject.Account object, the Id field for the second object is AccountId.

The Id field for the first object in the association must always include the attribute values described in the following table.

| Attribute Name | Attribute Value                       | Attribute<br>Description                                                                                             |
|----------------|---------------------------------------|----------------------------------------------------------------------------------------------------|
| IsRefObjId     | yes                                   | Indicates to Oracle<br>CRM On Demand<br>Desktop that this field<br>references a real<br>object in the data<br>model. |
|                |                                       | <b>NOTE:</b> Always set the attribute name value to yes.                                                             |
| RefObjTypeId   | For Account.CustomObject.Association: | The type identifier of the first object that                                                                         |
|                | Account                               | makes up an                                                                                                    |
|                | For CustomObject.Account.Association: | association.                                                                                                    |
|                | CustomObject                          |                                                                                                    |
| RefObjIsParent | yes                                   | Indicates to Oracle CRM On Demand Desktop that the referenced object is the parent object.                           |
|                |                                       | <b>NOTE:</b> Always set the attribute name value to yes.                                                             |
| ActualFldName  | Id                                    | The Id field name of the object type specified in the RefObjTypeId attribute. Typically the value is <i>Id.</i>      |
| RefExposedToUI | true                                  | Indicates to Oracle<br>CRM On Demand<br>Desktop that it must<br>query the referenced<br>object.                      |

| Attribute Name  | Attribute Value                       | Attribute<br>Description                                                        |
|-----------------|---------------------------------------|---------------------------------------------------------------------------------|
| ActualObjTypeId | For Account.CustomObject.Association: | The type Id of the first object that makes up                                   |
|                 | Account                               | an association.                                                                 |
|                 | For CustomObject.Account.Association: |                                                                                 |
|                 | CustomObject                          |                                                                                 |
| IsReadonly      | yes                                   | Indicates to Oracle<br>CRM On Demand<br>Desktop that the field<br>is read only. |
| IsRequired      | yes                                   | Indicates to Oracle<br>CRM On Demand<br>Desktop that the field<br>is required.  |
| IsFake          | yes                                   | Indicates to Oracle<br>CRM On Demand<br>Desktop that the field<br>is not used.  |

The Id field for the second object in the association must always include the attributes described in the following table.

| Attribute Name  | Attribute Value                                                                       | Attribute<br>Description                                                                              |
|-----------------|---------------------------------------------------------------------------------------|----------------------------------------------------------------------------------------------------|
| IsRefObjId      | yes                                                                                   | Indicates to Oracle CRM On Demand Desktop that this field references a real object in the data model. |
|                 |                                                                                       | <b>NOTE:</b> Always set the attribute name value to yes.                                              |
| RefObjTypeId    | For Account.CustomObject.Association:                                                 | The type Id of the first                                                                              |
|                 | Account.CustomObject                                                                  | auxiliary object that<br>makes up an                                                                  |
|                 | For CustomObject.Account.Association:                                                 | association from                                                                                      |
|                 | CustomObject.Account                                                                  | Step b on page 52.                                                                                    |
| RefObjIsParent  | yes                                                                                   | Indicates to Oracle CRM On Demand Desktop that the referenced object is the parent object.            |
|                 |                                                                                       | <b>NOTE:</b> Always set the attribute name value to yes.                                              |
| ActualFldName   | For Account.CustomObject.Association: AccountId For CustomObject.Account.Association: | The name of the id field for the first object in association from Step b on page 52.                  |
|                 | CustomObjectId                                                                        |                                                                                                    |
| RefExposedToUI  | true                                                                                  | Indicates to Oracle<br>CRM On Demand<br>Desktop that it must<br>query the referenced<br>object.       |
| ActualObjTypeId | For Account.CustomObject.Association: Account.CustomObject                            | The type Id of the first auxiliary object that                                                        |
|                 | For CustomObject.Account.Association:                                                 | makes up an association from                                                                          |
|                 | CustomObject.Account                                                                  | Step b on page 52.                                                                                    |
|                 | 5 as to mos journ to obtain                                                           |                                                                                                    |

| Attribute Name | Attribute Value | Attribute<br>Description                                                        |
|----------------|-----------------|---------------------------------------------------------------------------------|
| IsReadonly     | yes             | Indicates to Oracle<br>CRM On Demand<br>Desktop that the field<br>is read only. |
| IsRequired     | yes             | Indicates to Oracle<br>CRM On Demand<br>Desktop that the field<br>is required.  |
| IsFake         | yes             | Indicates to Oracle<br>CRM On Demand<br>Desktop that the field<br>is not used.  |

The ModId field in the association object's definition must also include the IsFake attribute with the value set to yes. The Id field in the association object's definition must typically include the IsCompositeId attribute with the value set to yes, and the IsFake attribute with the value set to yes.

The following is the XML code that defines the two objects that are used to compose requests in the od\_meta\_info.xml file:

```
<obj ect TypeI d="Account. CustomObj ect. Association"</pre>
Label = "Account. CustomObj ect. Association"
Label Pl ural = "Account. CustomObject. Associations" ViewMode= "Sales Rep"
IsAssociation="yes" EnableMirrorRequests="no" EnableGetIDsBatching="true">
   <extra command options>
      <option Name="UseDefaultViewMode" Value="true" Scopes="Dedup" />
   </extra_command_options>
   <field Name="AccountId" Label="Account Id" ActualFldName="Id"</pre>
Actual Obj Typel d="Account" | I sReadonl y="yes" | I sRequi red="yes"
DataType="DTYPE_ID" IsNullable="no" IsFilterable="no" IsRefObjId="yes"
RefObj Typel d="Account" RefObj I sParent="yes" | I sFake="yes" | />
   <field Name="CustomObjectId" Label="CustomObject Id"</pre>
Actual Fl dName="CustomObj ectld" Actual Obj Typel d="Account. CustomObj ect"
IsReadonly="yes" IsRequired="yes" DataType="DTYPE_ID" IsNullable="no"
IsFilterable="no" IsRefObjId="yes" RefObjTypeId="Account.CustomObject"
IsRequired="yes" DataType="DTYPE_ID" IsFilterable="no" IsCompositeId="yes"
IsFake="yes" />
   <field Name="ModId" Label="Mod Id" DataType="DTYPE_INTEGER"</pre>
IsTimestamp="yes" IsFake='yes'/>
<obj ect TypeI d="CustomObj ect. Account. Association"</pre>
Label = "CustomObj ect. Account. Association"
Label Pl ural = "CustomObj ect. Account. Associations" ViewMode= "Sales Rep"
IsAssociation="yes" EnableMirrorRequests="yes" EnableGetIDsBatching="true">
   <extra command options>
```

```
<option Name="UseDefaultViewMode" Value="true" Scopes="Dedup" />
   </extra_command_options>
   <field Name="CustomObjectId" Label="CustomObject Id" ActualFIdName="Id"</pre>
RefExposedToUI = "true" Actual Obj TypeI d= "CustomObj ect" IsReadonI y= "yes" IsRequired= "yes" DataType= "DTYPE_ID" IsNullable= "no" IsFilterable= "no"
IsRefObjId="yes" RefObjTypeId="CustomObject" RefObjIsParent="yes"
IsFake="yes" />
    <field Name="Accounted" Label="Account Ed" ActualFldName="Accounted"</pre>
RefExposedToUI = "true" Actual Obj TypeI d= "CustomObj ect. Account"
IsReadonly="yes" IsRequired="yes" DataType="DTYPE_ID" IsNullable="no"
IsFilterable="no" IsRefObjId="yes" RefObjTypeId="CustomObject.Account"
RefObjlsParent="yes" | IsFake="yes" | />
   <field Name="Id" Label="Id" IsPrimaryKey="yes" IsReadonly="yes"</pre>
IsRequired="yes" DataType="DTYPE_ID" IsFilterable="no" IsCompositeId="yes"
IsFake="yes" />
   <field Name="ModId" Label="Mod Id" DataType="DTYPE_INTEGER"
IsTimestamp="yes" IsFake='yes'/>
</obj ect>
```

2 Add the intersection object definition to the od\_basic\_mapping.xml file by adding the code for the <type> element between the <database> <types> ... </types> </database> elements in the following sample code:

```
<type id="Account.CustomObject.Association" icon=" type_image:Generic:16">
     <field id ="AccountId">
      <type>
          <simple type="binary"/>
       </type>
    </fi el d>
    <field id = "CustomObjectId">
       <type>
         <forei gn_key>
            <type_i d>CustomObj ectl d</type_i d>
         </forei gn_key>
       </type>
    </fi el d>
    <field id ="LeftStatus">
          <simple type="string"/>
       </type>
    </field>
    <field id ="RightStatus">
       <type>
          <simple type="string"/>
```

```
</type>
</fi el d>
</type>
```

The <type> element has the attributes described in the following table.

| Attribute<br>Name | Attribute Value                      | Attribute Description                                                                                                    |
|-------------------|--------------------------------------|----------------------------------------------------------------------------------------------------|
| id                | Account.CustomObject.<br>Association | The unique ID of this object type in Oracle CRM On Demand Desktop.                                                                                                    |
|                   |                                      | Set this attribute to the same value specified in the TypeId attribute of the <object> element for the object in the od_meta_info.xml file.</object>                                                                                                    |
| icon              | type_image: Generic: 16              | Defines the icon that is displayed for this type of object, for example, on a form Caption, in Outlook views, and so on. The value of this attribute is the resource key of an image, for example, a PNG file, 16 x 16 pixels, to be used and defined in any Oracle CRM On Demand Desktop resource file. |

You must define the fields of the new object. For more information, see Chapter 2, "Adding Custom Fields to Oracle CRM On Demand Desktop."

This example adds the following fields to the Microsoft Outlook data model:

- AccountId
- CustomObjectId

The example also adds the following service fields (fields used by Oracle CRM On Demand Desktop internally that are not synchronized with Oracle CRM On Demand):

- LeftStatus
- RightStatus

These fields must be added to each child object and are processed by Oracle CRM On Demand Desktop.

Depending on whether the object to which you are adding an ID field for an association is stored in Microsoft Outlook storage or DB FACADE storage, the syntax of the <field> element is going to be one of the following:

■ If the CustomObject is stored in DB FACADE storage, as in this example, then use the following XML code:

■ If the CustomObject is stored in Microsoft Outlook storage, then use the following XML code:

For more information on Microsoft Outlook and DB FACADE storage, see About Microsoft Outlook and DB FACADE Storage on page 11.

3 Update the connector\_configuration.xml with the new intersection object definition.

The changes made to the od\_meta\_info.xml and od\_basic\_mapping.xml files describe only the new object in a data structure, in either Microsoft Outlook or on a server. However, to synchronize items of this object type between Oracle CRM On Demand and Outlook, you must add the new object definition by adding the following structure to the <types> element in the connection\_configuration.xml file:

For this specific example, use the following sample XML code:

```
</natural _keys>
</synchroni zer>
</type>
```

In this example, note the following:

■ The <type> element has a single attribute defined as in the following table.

| Attribute<br>Name | Attribute Value                      | Attribute Description                                                                                                    |
|-------------------|--------------------------------------|----------------------------------------------------------------------------------------------------|
| id                | Account.CustomObject.<br>Association | The unique ID of this object type in Oracle CRM On Demand Desktop. Set the ID value to the same value specified previously for the id attribute of the <type> element in od_basic_mapping.xml in Step a on page 51.</type> |

■ The <view> element defines some of the UI settings. It contains the attributes in the following table that you must define.

| Attribute Name | Attribute Value                      | Attribute Description                                                                                                    |
|----------------|--------------------------------------|----------------------------------------------------------------------------------------------------|
| label          | Account.CustomObject.<br>Association | The label that Oracle CRM On Demand Desktop uses for this type of object in the user interface. In particular, for synchronization issues, Oracle CRM On Demand Desktop uses this attribute to resolve duplicates and conflicts and to synchronize confirmation tabs of the Control Panel.      |
| label_plural   | Account CustomObjects                | A plural label that Oracle CRM On Demand Desktop uses for this type of object in the user interface. In particular, for synchronization issues, Oracle CRM On Demand Desktop uses this attribute to resolve duplicates and conflicts and to synchronize confirmation tabs of the Control Panel. |

| Attribute Name   | Attribute Value         | Attribute Description                                                                                                    |
|------------------|-------------------------|----------------------------------------------------------------------------------------------------|
| small_icon       | type_image: Generic: 16 | The definition of the icon to display for this type of object on a Control Panel, as a child element icon on a filter tree, in various lists of the Control Panel. The value of this attribute is a resource key of an image file, for example, a PNG file, 16 x 16 pixels, to be used and defined in any Oracle CRM On Demand Desktop resource file. |
| normal_icon      | type_image: Generic: 24 | Definition of the icon displayed for this type of object on a Control Panel, as a top level element icon on a filter tree. The value of this attribute is a resource key of an image file, for example, a PNG file, 24 x 24 pixels, to be used and defined in any Oracle CRM On Demand Desktop resource file.                                         |
| large_icon       | type_image: Generic: 48 | Defines the icon to be displayed for this type of object, for example, the icon on a Sync dialog box. The value of this attribute is a resource key of an image file, for example, a PNG file, 40 x 40 pixels, to be used and defined in any Oracle CRM On Demand Desktop resource file.                                                              |
| suppress_sync_ui | true                    | Setting to a value of true hides this object from the Filters Panel.                                                                                                    |

■ The <synchronizer> element defines the sync settings for the object, such as link fields, natural keys, how this object is displayed if it appears in any list of the Control Panel, and so on. This example defines the attributes in the following table.

| Attribute<br>Name | Attribute Value         | Attribute Description                                                                                                    |
|-------------------|-------------------------|----------------------------------------------------------------------------------------------------|
| name_format       | :[:(CustomObjectName):] | This attribute's value defines a mask that is used to build this object identifier in any list of a Control Panel, such as, sync issues, duplicates, and so on. In this case, the value of the CustomObjectName field is displayed.                                                                                                    |
| threshold         | 20                      | The minimum number of objects that Oracle CRM On Demand Desktop can delete at once without a user response. Oracle CRM On Demand Desktop synchronizes the deletions of less than 20 custom objects from Microsoft Outlook to Oracle CRM On Demand. If it does not delete objects automatically, it displays a confirmation dialog box for the user to confirm the deletion of more than 20 custom objects. This feature protects a user from deleting many custom objects accidentally. If a user deletes objects accidentally, then those objects are deleted from Oracle CRM On Demand after synchronization. |

The <synchronizer> element also contains <links> and <natural\_keys> elements.

- The Inks> element defines a set of link fields of the object. For this example, the link fields are AccountId and CustomObjectId. Oracle CRM On Demand Desktop requires knowledge of these fields to build an objects dependency tree during synchronization. Oracle CRM On Demand Desktop also must be able to determine which fields contain Ids of other objects, so that their values are converted properly from the Oracle CRM On Demand Id format to the Microsoft Outlook Id format and from the Microsoft Outlook Id format to the Oracle CRM On Demand.
- The <natural\_keys> element contains a set of field sets (<natural\_key>) that are used to identify duplicated records during synchronization. A record is identified as a duplicate if there are two matching records in Oracle CRM On Demand and Microsoft Outlook, in which the match is defined by the fields specified in natural keys. In this example, the fields are AccountId and CustomObjectId.
- 4 Add the selectors' options in the SalesBook view. SalesBook is a dialog box with a built-in view control that displays a list of available objects for linking; with the SalesBook dialog, a user can pick any record and associate selected object:

**a** Add selectors options to the business\_logic.js file.

The options in this example specify the basic settings for the Salesbook dialog box, which displays the CustomObject1 records. In the business\_logic.js file, locate the //sel ectors options comment, and add your selectors options below the comment, as follows:

```
scheme. obj ects. get_obj ect("CustomObj ect4"). sel ectors_opti ons = {
    "source": {
        "capti on": "obj_customobj 4_pl ural ",
        "vi ew_i d": "custom_obj ects4: sal esbook",
        "search_by": ["Name"],
        "onl i ne": {
            "I i ke_templ ate": "*{keyword}*"
        }
    }
};
```

#### where:

- custom\_objects4:salesbook is the identifier of the child object's Salesbook view.
- □ Name is the field defined for the CustomObject4 object to be used for search purposes.
- **b** Define the SalesBook view and form in the views.xml file by locating the <res\_root><data\_view> elements and placing the following XML code sample in the <data\_view> element:

### where:

- <column> is a column element of the grid
- <heading> contains The resource Id of the column heading
- <field> indicates the object's field name taken from the od\_basic\_mapping.xml file

You can set the sort attribute to asc (ascending) or desc (descending).

The code to display Associated custom\_objects1 view on the Account form is as follows:

5 Add the data source.

If the right object of the association is stored within Microsoft Outlook storage, then you must add the data source by adding the following in the <joint> element to the data\_sources.xml file, as follows:

```
<data_source name="ActionJointCustomObject1" type_id="Account.Custom Object 1"
resolve_rate="1"/>
```

6 Add the JavaScript code that defines the new many-to-many association by adding the following code to the business\_logic.js file:

```
var account_co1 =
    add_mvg_link("Account", "Custom Object 1", "CustomObject1Id", "AccountId",
                   "Account. Custom Object 1", "AccountId", "CustomObjectId",
                   "LeftStatus", "RightStatus",
                   null, null,
                   true, true, true, true);
    account_co1. mvg1. di al og_templ ate_params = {
       "di al og_capti on": "#obj_account_co1_pl ural",
       "autocomplete_display_format": ":[:(Name):]",
"associations_view_caption": "#head_associations_co1",
       "associations_view_id": "custom_objects1: mvg",
       "primary_selector_display_format": ":[:(Name):]"
    }
account_co1. mvg2. di al og_templ ate_params = {
       "di al og_capti on": "#obj _contact_account_pl ural",
       "autocomplete_display_format": ":[:(Name):]",
       "associ ati ons_vi ew_capti on": "#head_associ ati ons_accounts",
       "associations_view_id": "accounts: mvg",
       "primary_selector_display_format": ":[:(Name):]"
 }
```

The add\_mvg\_link function accepts the following parameters, where:

- *left\_type* is the type of the first linked object, for example, Account.
- right\_type is the type of the second linked object, for example, CustomObject1.
- *left\_obj\_primary* is the field of the Account object. In the example, this field contains the primary identifier for the CustomObject1 object. If no primary is required, then set this argument to null.
- right\_obj\_primary is the field of the CustomObject1 object. This field contains the primary identifier for the Account object. If no primary is required, then set this argument to null.

- assoc\_type is the identifier of the association type described in the od\_meta\_info.xml file and the od\_basic\_mapping.xml file.
- left\_link is the field of the association object that contains the identifier of the Account.
- right\_link is the field of the association object that contains the identifier of the CustomObject1.
- left\_assoc\_status is the field of the association that contains the status of the Account.
- right\_assoc\_status is the field of the association that contains the status of the CustomObject1.
- Null parameter (unused).
- Null parameter (unused).
- *left\_primary\_refresh\_required* is used to update the object identifier for the primary field of the Account that you specify in the left\_obj\_primary attribute, if the primary object is changed, and if the left\_primary\_refresh\_required attribute is true.
  - If you use the <writer class="link\_fields" ...> element in the od\_basic\_mapping.xml file for this field, then set the left\_primary\_refresh\_required attribute to true.
- right\_primary\_refresh\_required is used to update the object identifier for the primary field of the CustomObject1 that you specify in the right\_obj\_primary attribute, if the primary object is changed, and if the right\_primary\_refresh\_required attribute is true.
  - If you use the <writer class="link\_fields"...> element in the od\_basic\_mapping.xml file for this field, then set the right\_primary\_refresh\_required attribute to true.
- assoc\_left\_link\_refresh\_required is used to update the AccountId field of the association that you specify in the left\_link attribute, if the Account object is changed.
  - If you use the <writer class="link\_fields" ...> element in the od\_basic\_mapping.xml file for this field, then set the assoc\_left\_link\_refresh\_required attribute to true.
- assoc\_right\_link\_refresh\_required is used toupdate the CustomObjectId field of the association that you specify in the right\_link attribute, if the CustomObject1 object is changed.
  - If you use the <writer class="link\_fields" ...> element in the od\_basic\_mapping.xml file for this field, then set the assoc\_right\_link\_refresh\_required attribute to true.

To add a new association without primary links, see the description of the left\_obj\_primary and right\_obj\_primary arguments in this topic. The LeftStatus and RightStatus fields contain the status objects, such as unsaved, deleted, and so on.

- 7 Extend the user interface (UI) as follows:
  - **a** Add the MVG (multi-value group) control.
    - An MVG control displays an association with other objects. This association can be a many-to-many association, or a many-to-one association.
    - In the example, the CustomObject1 form contains the MVG control with the primary selector and button to expose many-to-many associations with Account to the UI. The advantage of this control is that it occupies less space.

■ Extend the Custom Object 1 form in the forms\_12.xml file with the following XML code sample:

```
<cell>
   <stack layout="horz" spacing="5">
      <cell>
         <mvg_primary_selector id="AccountToCustomObject1">
            <source type="Account.Custom Object 1" left_id="CustomObjectId"</pre>
i tem_val ue="AccountId" di spl ay_format=":[: (AccountName):]"></source>
            <field>AccountId</field>
         </mvq_pri mary_sel ector>
      </cell>
      <cel | si ze="21">
         <button id="btn_mvgAccount">
            <text>. . . </text>
         </button>
      </cell>
   </stack>
</cell>
```

■ Extend the Custom Object 1 form handler in forms.js with the following JavaScript code:

If Custom Object 1 has a primary Account, then use the following

```
register_mvg_dialog(ctx, "Account", "AccountToCustomObject1",
"btn_mvgAccount");

If Custom Object 1 has no primary Account, then use the following

register_mvg_dialog(ctx, "Account", "AccountToCustomObject1",
"btn_mvgAccount", { "tag": "mvg", "dialog_id": "mvg_dialog_no_primary"});
```

**b** Add the View control with buttons.

In this example, the Account form contains a View control with buttons to expose many-to-many associations from CustomObject1 to the UI. The advantage of this control is that it displays all associated objects directly on a form.

Extend the Account form in the forms\_12.xml file with the following XML code:

```
</cell>
<cell size="22">
   <stack layout="horz" padding="5">
      <cel | si ze="150">
         <static id="0x20050"><text>#lbl_primary_co1</text>
         </static>
      </cell>
      <cell>
         <mvg_primary_selector id="AccountToCustomObject1">
            <source type="Account.Custom Object 1" left_id="AccountId"</pre>
item_value="CustomObjectId" display_format=":[:(Name):]"></source>
           <fi el d>CustomObj ect1l d</fi el d>
         </mvg_pri mary_sel ector>
      </cell>
   </stack>
</cell>
<cell>
   <stack layout="vert" spacing="5">
      <cell>
         <stack layout="horz" padding="5">
            <cell>
              <data_view id="co1_view" tab_order="56">
                 <source type="auto" name="Account.Custom Object 1"></source>
                 <vi ew i d="custom_obj ects1: form_vi ew"></vi ew>
                 <restriction>
                    <group link="and">
                       <binary field="AccountId" condition="eq">
                          <value type="variable">id()</value>
                       </bi nary>
                       <bi nary field="RightStatus" condition="ne">
                          <value type="string">del eted</value>
                       <bi nary field="LeftStatus" condition="ne">
                          <value type="string">unsaved</value>
                       </bi nary>
                    </group>
                 </restriction>
              </data_vi ew>
            </cell>
         </stack>
      </cell>
      <cell size="22" attraction="far">
         <stack layout="horz" spacing="5" padding="5">
           <cell size="140" attraction="far">
              <button id="btn_remove_co1"><text>#Ibl_remove_co1</text>
              </button>
            </cell>
            <cell size="140" attraction="far">
              <button id="btn_co1"><text>#Ibl_add_co1</text>
              </button>
            </cell>
         </stack>
      </cell>
```

```
</stack>
</cell>
<!-- end CustomObject1 view -->
```

If the object on the right side of the association is stored within Microsoft Outlook storage, then locate the following XML element:

```
<source type="auto" name="Account.Custom Object 1"></source>
```

Replace the element with the following element:

```
<source type="auto" name="ActionJointCustomObject1"></source>
```

The Microsoft Outlook view control XML attributes are described in the following table.

| Attribute                      | Values                                       |
|--------------------------------|----------------------------------------------|
| name (for <source/> element)   | A valid object type.                         |
| id (for <view> element)</view> | The view identifier from the views.xml file. |

■ Extend the Account form handler in the forms.js file with the following JavaScript code:

```
register_view_control_with_button(ctx, "Custom Object 1", "co1_view", null,
{"delete_action": "remove_association", "btn_remove_association":
ctx. form. btn_remove_co1});
```

4

# Adding Custom Objects to Oracle CRM On Demand Desktop

This chapter describes how to add a custom object to Oracle CRM On Demand Desktop, using an example. It shows you how to add a Service Request custom object. Although Service Request is actually a default type, it is used as an example to better show the customization process using a default object using existing code in the default package. Use this example as a reference for adding other custom objects for your specific requirements. This chapter includes the following topics:

- Adding Custom Objects to Oracle CRM On Demand Desktop on page 71
- Adding Custom Objects to DB FACADE Storage on page 82

# Adding Custom Objects to Oracle CRM On Demand Desktop

This procedure describes how to add the Service Request custom object to Oracle CRM On Demand Desktop. In this procedure, you make sure the custom object is available through Oracle CRM On Demand Web services, and then you update the following metadata files:

- od\_meta\_info.xml
- od\_basic\_mapping.xml
- connector\_configuration.xml

For information on the contents of these files, see About the Metadata Files Updated During Customization on page 7.

### **Before You Begin**

Review the chapter on customization in Oracle CRM On Demand Desktop Administration Guide.

**NOTE:** This procedure adds the Service Request custom object to Microsoft Outlook storage and not DB FACADE storage.

For more information on Microsoft Outlook and DB FACADE storage, see About Microsoft Outlook and DB FACADE Storage on page 11.

### To add a custom object to Oracle CRM On Demand Desktop

- 1 Make sure that the custom object is available through Oracle CRM On Demand Web services. For information on using Web services, see *Oracle Web Services On Demand Guide*.
- **2** Update the metadata files for the new custom object:

a Update the od\_meta\_info.xml file.

You add custom object definitions to the od\_meta\_info.xml file. This file provides information about the user's environment to Oracle CRM On Demand Desktop, such as the objects available for Oracle CRM On Demand Desktop, the fields for the objects, and so on.

To add a custom object definition you must add an <object> element with a set of <field> elements that together define a set of fields that are available for Oracle CRM On Demand Desktop, as in the following sample outline:

```
<obj ect ... >
      <fi el d ... />
      <fi el d ... />
      <fi el d ... />
      <fi el d ... /></obj ect>
```

The <object> element can contain many different attributes, but the minimum required attributes are described in the following table.

| Attribute Name     | Attribute Value  | Attribute Description                                                                                                    |
|--------------------|------------------|----------------------------------------------------------------------------------------------------|
| Typeld             | Service Request  | The unique identifier of this object type in Oracle CRM On Demand Desktop.                                                                                             |
|                    |                  | This attribute can be any value that identifies this object in the Oracle CRM On Demand Desktop configuration. For child objects, use the following naming convention: |
|                    |                  | Parent_Name.Child_Name                                                                                                    |
| Label              | Service Request  | The label that Oracle CRM On Demand Desktop uses for this type of object in the user interface, in particular, for a filter view on a control panel.                   |
| LabelPlural        | Service Requests | The plural label that Oracle CRM On Demand Desktop uses for this type of object in the user interface, in particular, for a filter view on a control panel.            |
| ViewMode           | Sales Rep        | The view mode for this type of object.                                                                                                    |
|                    |                  | The view mode controls the object's visibility and data volume synchronized with Microsoft Outlook.                                                                    |
|                    |                  | This attribute can be set to any applicable view mode.                                                                                                    |
| IntObjName         | Service Request  | The name of the integration object that provides access to the object you want to add to Microsoft Outlook.                                                            |
| SiebMsgXmlElemName | ServiceRequest   | The name of the XML element that Oracle CRM On Demand Desktop uses in requests to the Oracle CRM On Demand server.                                                     |

| Attribute Name               | Attribute Value      | Attribute Description                                                                                                    |
|------------------------------|----------------------|----------------------------------------------------------------------------------------------------|
| SiebMsgXmlCollectionElemName | ListOfServiceRequest | The name of the XML collection element that Oracle CRM On Demand Desktop uses in requests to the Oracle CRM On Demand server. |

To obtain the values for the object's IntObjName, SiebMsgXmlElemName and SiebMsgXmlCollectionElemName attributes, see *Oracle Web Services On Demand Guide*.

The Service Request object in Oracle CRM On Demand contains many fields, but this example uses only a few, as shown in the following sample XML for the Service Request custom object:

```
<obj ect Typel d="Servi ce Request" Label ="Servi ce Request" Label Pl ural ="Servi ce</pre>
Requests" Vi ewMode="Sales Rep" IntObj Name="Service Request"
Si ebMsgXml El emName="Servi ceRequest"
Si ebMsgXmlCollectionElemName="ListOfServiceRequest" EnableGetIDsBatching="yes"
ProtectFkVal s="yes">
    <open_wi th_url _tmpl >
       <! [CDATA]
          : [: (protocol):]: //: [: (hostname):]:: [: (port):]/OnDemand/user/
AccountDetail?ServiceRequestDetailForm.ld=:[:(own_id):]
    </open_wi th_url _tmpl >
    <sync_batch_si zes add="100" del ete="102" update="103" get="104" />
    <field Name="AccountId" Label="AccountId" DataType="DTYPE_ID"</pre>
IsRef0bjId="yes" Ref0bjTypeId="Account" RefExposedToUI="yes" IsFiIterable='no'/>
    <field Name="ContactId" Label="ContactId" DataType="DTYPE_ID"</pre>
IsRef0bjId="yes" Ref0bjTypeId="Contact" RefExposedToUI="yes" IsFiIterable='no'/>
    <field Name="OwnerId" Label="OwnerId" DataType="DTYPE_ID" IsRefObjId="yes"</pre>
RefObj Typel d="User" | IsFi | terabl e=' no' />
    <field Name="CurrencyCode" Label="CurrencyCode" DataType="DTYPE_TEXT" />
    <field Name="SRNumber" Label="SRNumber" DataType="DTYPE TEXT">
       <suppress on Upstream="true"/>
    </field>
    <field Name="Area" Label="Area" DataType="DTYPE_TEXT" HasPicklist="yes"/>
    <field Name="Cause" Label="Cause" DataType="DTYPE_TEXT" HasPicklist="yes"/>
    <field Name="Type" Label="Type" DataType="DTYPE_TEXT" HasPicklist="yes"/>
    <field Name="Source" Label="Source" DataType="DTYPE_TEXT" HasPicklist="yes"/</pre>
    <field Name="Priority" Label="Priority" DataType="DTYPE_TEXT"</pre>
HasPi ckl i st="yes"/>
    <field Name="Status" Label="Status" DataType="DTYPE_TEXT" HasPicklist="yes"/</pre>
    <field Name="Subject" Label="Subject" DataType="DTYPE TEXT"/>
    <field Name="Description" Label="Description" DataType="DTYPE TEXT"/>
    <field Name="Id" Label="Id" DataType="DTYPE_ID" IsPrimaryKey="yes"</pre>
IsFilterable='no'/>
    <field Name="ModId" Label="ModId" DataType="DTYPE_INTEGER" IsTimestamp="yes"</pre>
IsFilterable='no' IsHidden="yes"/>
```

```
<field Name="ModifiedDate" Label="ModifiedDate" DataType="DTYPE_UTCDATETIME"
IsFilterable='no' IsHidden="yes"/>
</object>
```

**b** Update the od\_basic\_mapping.xml file.

Add Service Request type to the od\_basic\_mapping.xml file, which describes the data structure that is created in Microsoft Outlook by Oracle CRM On Demand Desktop. There are two types of storage that exist in Oracle CRM On Demand Desktop:

- Microsoft Outlook
- DB FACADE

For more information on Microsoft Outlook and DB FACADE storage, see About Microsoft Outlook and DB FACADE Storage on page 11.

**NOTE:** If an object does not have to be displayed on the Microsoft Outlook folder list view, then you must add this type of object to DB FACADE storage. Objects added to DB FACADE storage cannot be displayed on Outlook forms. Instead, dialog boxes are used to represent the data for those objects.

The syntax for adding an object to storage depends on what the type of storage to which you are adding the object. For adding an object to Outlook storage, the syntax is as follows:

Make the following updates to the od\_basic\_mapping.xml file that results in the final XML code for the Service Request type in Appendix A, "XML Code for Service Request Types":

You must define the attributes of the <type> element described in the following table in the od\_basic\_mapping.xml file.

| Attribute Name | Attribute<br>Value | Description                                                                                                    |
|----------------|--------------------|----------------------------------------------------------------------------------------------------|
| id             | Service<br>Request | This attribute defines the unique ID of this object type in Oracle CRM On Demand Desktop.                                                              |
|                |                    | This value must be the same as the value specified for the TypeId attribute of the <object> element in od_meta_info.xml in Step 1 on page 71.</object> |

| Attribute Name | Attribute<br>Value  | Description                                                                                                    |
|----------------|---------------------|----------------------------------------------------------------------------------------------------|
| display_name   | Service<br>Requests | This attribute defines the label that Oracle CRM On Demand Desktop uses for this type of object in the user interface. In this example, the label defines the name of a folder in Microsoft Outlook storage, where objects of this type are stored. This value must be unique among all types in the od_basic_mapping.xml file. |
| folder_type    | 10                  | This attribute specifies that objects of this type are stored in a folder of the same type as Microsoft Outlook Contacts.                                                                                                    |

Add the <form> element which is required in the definition of the new object type. This element defines some important UI attributes, such as form definition used to display records of this type, the icon for this type, the display name for the form, and other attributes. In the example, define the attributes described in the following table.

| Attribute Name | Attribute Value                    | Attribute Description                                                                                                    |
|----------------|------------------------------------|----------------------------------------------------------------------------------------------------|
| message_class  | IPM.Contact.SBL.<br>ServiceRequest | This attribute defines the type for new objects by using a subclass of the Microsoft Outlook message class.                                                                          |
|                |                                    | The new object is based on the Contact object, but you can extend the set of fields for this type.                                                                                   |
|                |                                    | Use the following recommended naming convention for this attribute value:                                                                                                    |
|                |                                    | IPM.Contact.SBL.Object_type                                                                                                    |
| icon           | type_image:<br>Service_Request:16  | This attribute defines the icon that is displayed for this type of object, for example, on a form caption in Microsoft Outlook views, and so on.                                     |
|                |                                    | The value of this attribute is the resource key of an image file, for example, a PNG file, 16 x 16 pixels, to be used and defined in any Oracle CRM On Demand Desktop resource file. |
| large_icon     | type_image:<br>Service_Request:32  | This attribute defines the icon to be displayed for this type of object on a specific Microsoft Outlook view (icon type).                                                            |
|                |                                    | The value of this attribute is the resource key of an image file, for example, a PNG file, 32 x 32 pixels, to be used and defined in any Oracle CRM On Demand Desktop resource file. |
| display_name   | Service Request                    | This attribute defines the caption of the Microsoft Outlook form if the object is displayed on the Microsoft Outlook form.                                                           |

The <form> element also contains the name of the custom form definition as defined in the forms\_12.xml file. For this example, leave it as OnDemand Servi ceRequest, see the following sample XML:

<form message\_cl ass="IPM. Contact. SBL. Servi ceRequest"
di spl ay\_name="#obj \_servi ce\_request" i con="type\_i mage: Servi ce\_Request: 16"
l arge\_i con="type\_i mage: Servi ce\_Request: 32">OnDemand Servi ceRequest</fr>

Define the fields of the new object. The field mapping definitions depend on the field type and, in some cases, the decision to map the field to either a custom field or to one of Microsoft Outlook fields. For more information, see Chapter 2, "Adding Custom Fields to Oracle CRM On Demand Desktop."

In this example, you map the following fields of Service Request object:

SRNumber

AccountId

ContactId

Area

Cause

Type

Source

CurrencyCode

Priority

Status

OwnerId

Subject

Description

You also map the following Service Request fields that you might decide to use later:

ObjectState

StatusContact

StatusAccount

SuppressFileAs

The final XML code for the Service Request type in the example is provided in Appendix A, "XML Code for Service Request Types."

c Update the connector configuration.xml file.

The changes made in the od\_meta\_info.xml and od\_basic\_mapping.xml describe only the new object in a data structure, either in Microsoft Outlook or on Oracle CRM On Demand. However, to synchronize items of this object type between Oracle CRM On Demand and Microsoft Outlook, you must add the new object definition to a connection\_configuration.xml file.

To add the object definition, you add the following structure to the <types> element in the connection\_configuration.xml file:

```
...
</natural_key>
...
</natural_keys>
</synchronizer>
</type>
```

After completing adding the object definition for this example, the resulting XML code is as follows:

```
<type id="Service Request" state_field="ObjectState">
   <view label="Service Request" label_plural="Service Requests"</pre>
smal I _i con="type_i mage: Servi ce_Request: 16"
normal_i con="type_i mage: Servi ce_Request: 24"
l arge_i con="type_i mage: Servi ce_Request: 48"></vi ew>
      <synchroni zer name_format=":[: (SRNumber):]" threshol d="3">
         I i nks>
            I i nk>AccountI d
            I i nk>ContactI d
            nk>0wnerld</link>
         <natural_keys>
            <natural _key>
              <fi el d>Subj ect</fi el d>
            </natural_key>
         </natural_keys>
      </synchroni zer>
</type>
```

Define the attribute on the <type> element as described in the following table.

| Attribute<br>Name | Attribute<br>Value | Description                                                                                                    |
|-------------------|--------------------|----------------------------------------------------------------------------------------------------|
| id                | Service<br>Request | The unique ID of this object type in Oracle CRM On Demand Desktop.                                                                                                    |
|                   |                    | Set this value to the same value specified for the TypeId attribute of the <object> element in od_meta_info.xml and for the id attribute of the <type> element in the od_basic_mapping.xml file.</type></object> |

Define the attributes on the <view> element as described in the following table. The view element defines some of the user interface settings.

| Attribute    |                                 |                                                                                                    |
|--------------|---------------------------------|----------------------------------------------------------------------------------------------------|
| Name         | Attribute Value                 | Attribute Description                                                                                                    |
| label        | Service Request                 | This attribute defines the label that Oracle CRM On Demand Desktop uses for this type of object in the user interface. In particular, Oracle CRM On Demand Desktop uses this label for synchronization issues to resolve duplicates, resolve conflicts, and synchronize the confirmation tabs of the Control Panel.                                           |
| label_plural | Service Requests                | This attribute defines the plural label that Oracle CRM On Demand Desktop uses for this type of object in the user interface. In particular, Oracle CRM On Demand Desktop uses this label for synchronization issues to resolve duplicates, resolve conflicts, and synchronize the confirmation tabs of the Control Panel.                                    |
| small_icon   | type_image: Service_Request: 16 | This attribute defines the icon to be displayed for this type of object on a Control Panel as a child element icon on a filter tree in various lists of the Control Panel. The value of this attribute is a resource key of an image file, for example, a PNG file, 16 x 16 pixels, to be used and defined in any Oracle CRM On Demand Desktop resource file. |

| Attribute<br>Name | Attribute Value                 | Attribute Description                                                                                                    |
|-------------------|---------------------------------|----------------------------------------------------------------------------------------------------|
| normal_icon       | type_image: Service_Request: 24 | This attribute defines the icon that is displayed for this type of object on a Control Panel, as the top-level element icon on a filter tree.                                     |
|                   |                                 | Set the value of this attribute as a resource key of an image file, for example, a PNG file, 24 x 24 pixels, to use and define in any Oracle CRM On Demand Desktop resource file. |
| large_icon        | type_image: Service_Request: 48 | This attribute defines the icon that is displayed for this type of object, The icon is on a synchronization dialog box.                                                           |
|                   |                                 | Set the value of this attribute as a resource key of an image file, for example, a PNG file, 48 x 48 pixels, to use and define in any Oracle CRM On Demand Desktop resource file. |

Define the attributes on the <synchronizer> element as described in the following table. The <synchronizer> element defines the synchronization settings for the object, such as the link fields, natural keys, how the object is displayed if it appears in any Microsoft Windows Control Panel list, and so on.

| Attribute<br>Name | Attribute Value | Attribute Description                                                                                                    |
|-------------------|-----------------|----------------------------------------------------------------------------------------------------|
| name_format       | :[:(SRNumber):] | This attribute's value defines a mask that is used to build the object identifier in any list of the Microsoft Windows Control Panel (synchronization issues, duplicates, and so on). In this example, the Control Panel displays the value of the Name field. |

The <synchronizer> element also contains the links> and <natural\_keys> elements.

The links> element defines a set of link fields for the object. Oracle CRM On Demand Desktop requires these fields to build an object's dependency tree during synchronization. Oracle CRM On Demand Desktop must also determine which fields contain Ids of other objects, so that their values can be converted from Oracle CRM On Demand Id format to Oracle CRM On Demand Desktop Id format and from Oracle CRM On Demand Desktop Id format to Oracle CRM On Demand format.

The <natural\_keys> element contains a set of field sets denoted by <natural\_key>, which is used to identify duplicated records during synchronization. Records are identified as a duplicate if there are two matching records in Oracle CRM On Demand and Oracle CRM On Demand Desktop, and if the match is defined by the fields that are specified in natural keys. In the example, the field is: Subject.

## Adding Custom Objects to DB FACADE Storage

If you are adding an object to DB FACADE storage, then the syntax to add the object is simpler than the syntax for Microsoft Outlook storage because you do not require the <form> element, and the number of <field> child elements is less as shown in the following template.

For more information on Microsoft Outlook and DB FACADE storage, see About Microsoft Outlook and DB FACADE Storage on page 11.

#### **Before You Begin**

Review the chapter on customization in Oracle CRM On Demand Desktop Administration Guide.

### **Example Template for Adding an Object to DB FACADE Storage**See the following template:

Completing this procedure results in the following XML code in the od\_basic\_mapping.xml file:

```
<type id="Internal_Product" icon="type_image: Service Request: 16">
  <field id ="SRNumber">
    <type>
       <simple type="string"/>
    </type>
  </field>
  <field id="AccountId">
    <type>
       <simple type="binary"/>
    </type>
  </field>
  <field id="AccountName">
    <type>
       <simple type="string"/>
    </type>
  </field>
    <field id="ContactId">
    <type>
```

```
<simple type="binary"/>
  </type>
</fi el d>
<field id="Area">
  <type>
     <simple type="string"/>
  </type>
</fi el d>
<field id="Cause">
  <type>
     <simple type="string"/>
  </type>
</field>
<field id="Type">
  <type>
     <simple type="string"/>
  </type>
</field>
<field id="Source">
  <type>
     <simple type="string"/>
  </type>
</fi el d>
<field id="CurrencyCode">
     <simple type="string"/>
  </type>
</fi el d>
<field id="Priority">
  <type>
     <simple type="string"/>
  </type>
</fi el d>
<field id="Status">
  <type>
     <simple type="string"/>
  </type>
</field>
<field id="Ownerld">
     <simple type="binary"/>
  </type>
</field>
<field id="Subject">
  <type>
     <simple type="string"/>
  </type></fi el d>
<field id="StatusContact">
  <type>
     <simple type="string"/>
  </type>
</fi el d>
<field id="StatusAccount">
  <type>
```

```
<simple type="string"/>
  </type>
</field>
</type>
```

**NOTE:** DB FACADE storage objects cannot have <multiwriter> functionality, which is why some fields are omitted in the sample code. Objects stored in DB FACADE storage do not require the ObjectState and SuppressFileAs fields.

#### To add a custom object to DB FACADE storage

1 Define the attributes of the <type> element in the od\_basic\_mapping.xml file as described in the following table.

| Attribute<br>Name | Attribute Value                  | Attribute Description                                                                                                    |
|-------------------|----------------------------------|----------------------------------------------------------------------------------------------------|
| id                | Service Request                  | The unique ID of this object type in Oracle CRM On Demand Desktop. Set this attribute to the same value specified for the TypeId attribute of the <object> element in od_meta_info.xml.</object>                                                                                                    |
|                   |                                  | <b>NOTE:</b> The name you assign to an object in od_meta_info.xml must be used for the object's name in the od_basic_mapping.xml file.                                                                                                    |
| icon              | type_image:Service<br>Request:16 | This attribute defines the icon that is displayed for this type of object, for example, on a form caption, in Microsoft Outlook views, and so on. Set the value of this attribute to a resource key of an image file, for example, a PNG file, 16 x 16 pixels, to be used and defined in any Oracle CRM On Demand Desktop resource file. |

**2** Define the attribute of the <field> element in od\_basic\_mapping.xml as described in the following table.

| Attribute |                 |                                                    |
|-----------|-----------------|----------------------------------------------------|
| Name      | Attribute Value | Attribute Description                              |
| id        | Service Request | The unique ID of this field within an object type. |

**3** Define the attribute of the <simple> element in the od\_basic\_mapping.xml file as described in the following table.

| Attribute<br>Name | Attribute Value | Attribute Description                              |
|-------------------|-----------------|----------------------------------------------------|
| type              | string          | The unique ID of this field within an object type. |
|                   | binary          |                                                    |
|                   | integer         |                                                    |
|                   | double          |                                                    |
|                   | foreign_key     |                                                    |
|                   | boolean         |                                                    |

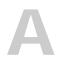

# XML Code for Service Request Types

This appendix contains one topic: XML Code for the Service Request Type Example

The topic lists the final XML code for the Service Request type example in Adding Custom Objects to Oracle CRM On Demand Desktop on page 71.

## XML Code for the Service Request Type Example

The XML code is as follows:

```
<type id="Service Request" folder_type="10" display_name="Service Requests">
  <form message_cl ass="IPM. Contact. SBL. Servi ceRequest" displ ay_name="Servi ce</pre>
Request" icon="type_image: Service_Request: 16"
l arge_i con="type_i mage: Servi ce_Request: 32" >OnDemand Servi ceRequest</form>
     <custom_vi ews defaul t_name="#vi ew_for_servi ce_requests">
       <view id="all_srv_request" name="Service Requests"></view>
     </custom_views>
     <field id="SRNumber">
       <reader>
          <mapi _user>
             <user_field id="od SR Number" ol_field_type="1"></user_field>
             <convertor>
                <stri ng/>
             </convertor>
          </mapi_user>
       </reader>
       <wri ter>
          <outlook_user>
             <user_field id="od SR Number" ol_field_type="1"></user_field>
             <convertor>
                <stri ng/>
             </convertor>
          </outlook_user>
       </writer>
     </field>
     <field id="AccountId">
       <reader>
          <mapi _user>
             <user_fi el d i d="od Accountld" ol_fi el d_type="1"></user_fi el d>
             <convertor>
                <br/><br/>bi nary_hexstri ng/>
             </convertor>
          </mapi user>
       </reader>
       <wri ter>
```

```
<multiwriter>
        <outlook_user>
           <user_field id="od AccountId" ol_field_type="1"></user_field>
              <br/><br/>bi nary_hexstri ng/>
           </convertor>
        </outlook_user>
        I i nk_fi el ds>
           <field from="AccountName" to="AccountName"></field>
        </link fields>
     </multiwriter>
  </writer>
</field>
<field id="AccountName">
  <reader>
     <mapi _user>
        <user_field id="od Account Name" ol_field_type="1"></user_field>
        <convertor>
           <stri ng/>
        </convertor>
     </mapi_user>
  </reader>
  <wri ter>
     <outlook user>
        <user_field id="od Account Name" ol_field_type="1"></user_field>
        <convertor>
           <stri ng/>
        </convertor>
     </outlook_user>
  </writer>
</field>
<field id="ContactId">
  <reader>
     <mapi _user>
        <user_fi el d i d="od ContactId" ol_fi el d_type="1"></user_fi el d>
        <convertor>
           <br/><br/>bi nary_hexstri ng/>
        </convertor>
     </mapi_user>
  </reader>
  <wri ter>
     <multiwriter>
        <outlook_user>
           <user_field id="od ContactId" ol_field_type="1"></user_field>
           <convertor>
              <br/><br/>bi nary_hexstri ng/>
           </convertor>
        </outlook user>
        k fields>
           <field from="ContactFirstName" to="ContactFirstName"></field>
           <field from="ContactLastName" to="ContactLastName"></field>
           <field from="WorkPhone" to="ContactWorkPhone"></field>
           <field from="ContactEmail" to="ContactEmail"></field>
           <field from="DisplayName" to="ContactName"></field>
```

```
</multiwriter>
  </writer>
</field>
<field id="ContactFirstName">
  <reader>
     <mapi _std>
        <mapi_tag id="0x3A060000"></mapi_tag>
        <convertor>
          <stri ng/>
        </convertor>
     </mapi_std>
  </reader>
  <wri ter>
     <outlook_std>
        <outlook_field id="CompanyName"></outlook_field>
        <convertor>
          <stri ng/>
        </convertor>
     </outlook_std>
  </writer>
</field>
<field id="ContactLastName">
  <reader>
     <mapi_std>
        <mapi_tag id="0x3A110000"></mapi_tag>
        <convertor>
          <stri ng/>
        </convertor>
     </mapi_std>
  </reader>
  <wri ter>
     <outlook_std>
        <outlook_field id="LastName"></outlook_field>
        <convertor>
          <stri ng/>
        </convertor>
     </outlook_std>
  </writer>
</field>
<field id="ContactWorkPhone">
  <reader>
     <mapi _user>
        <user_field id="od ContactWorkPhone" ol_field_type="1"></user_field>
        <convertor>
          <stri ng/>
        </convertor>
     </mapi_user>
  </reader>
  <wri ter>
     <outlook_user>
        <user_field id="od ContactWorkPhone" ol_field_type="1"></user_field>
        <convertor>
          <stri ng/>
```

```
</convertor>
     </outlook_user>
  </writer>
</field>
<field id="ContactEmail">
  <reader>
     <mapi _user>
        <user_field id="od ContactEmail" ol_field_type="1"></user_field>
        <convertor>
           <stri ng/>
        </convertor>
     </mapi_user>
  </reader>
  <wri ter>
     <outlook_user>
        <user_field id="od ContactEmail" ol_field_type="1"></user_field>
        <convertor>
          <stri ng/>
        </convertor>
     </outlook_user>
  </writer>
</field>
<field id="ContactName">
  <reader>
     <mapi _user>
        <user_field id="od ContactName" ol_field_type="1"></user_field>
        <convertor>
           <stri ng/>
        </convertor>
     </mapi_user>
  </reader>
  <wri ter>
     <outlook_user>
        <user_field id="od ContactName" ol_field_type="1"></user_field>
        <convertor>
           <stri ng/>
        </convertor>
     </outlook_user>
  </writer>
</field>
<field id="Area">
  <reader>
     <mapi _user>
        <user_field id="od Area" ol_field_type="1"></user_field>
        <convertor>
           <stri ng/>
        </convertor>
     </mapi_user>
  </reader>
  <wri ter>
     <outlook_user>
        <user_field id="od Area" ol_field_type="1"></user_field>
        <convertor>
           <stri ng/>
```

```
</convertor>
     </outlook_user>
  </writer>
</field>
<field id="Cause">
  <reader>
     <mapi _user>
        <user_field id="od Cause" ol_field_type="1"></user_field>
        <convertor>
           <stri ng/>
        </convertor>
     </mapi_user>
  </reader>
  <wri ter>
     <outlook_user>
        <user_field id="od Cause" ol_field_type="1"></user_field>
        <convertor>
           <stri ng/>
        </convertor>
     </outlook_user>
  </writer>
</field>
<field id="Type">
  <reader>
     <mapi _user>
        <user_field id="od Type" ol_field_type="1"></user_field>
        <convertor>
           <stri ng/>
        </convertor>
     </mapi_user>
  </reader>
  <wri ter>
     <outlook_user>
        <user_field id="od Type" ol_field_type="1"></user_field>
        <convertor>
           <stri ng/>
        </convertor>
     </outlook_user>
     </writer>
</field>
<field id="Source">
  <reader>
     <mapi _user>
        <user_field id="od Source" ol_field_type="1"></user_field>
        <convertor>
           <stri ng/>
        </convertor>
     </mapi_user>
  </reader>
  <wri ter>
     <outlook_user>
        <user_field id="od Source" ol_field_type="1"></user_field>
        <convertor>
           <stri ng/>
```

```
</convertor>
     </outlook_user>
  </writer>
</field>
<field id="CurrencyCode">
  <reader>
     <mapi _user>
        <user_field id="od CurrencyCode" ol_field_type="1"></user_field>
        <convertor>
           <stri ng/>
        </convertor>
     </mapi_user>
  </reader>
  <wri ter>
     <outlook_user>
        <user_field id="od CurrencyCode" ol_field_type="1"></user_field>
        <convertor>
           <stri ng/>
        </convertor>
     </outlook_user>
  </writer>
</field>
<field id="Priority">
  <reader>
     <mapi _user>
        <user_field id="od Priority" ol_field_type="1"></user_field>
        <convertor>
           <stri ng/>
        </convertor>
     </mapi_user>
  </reader>
  <wri ter>
     <outlook_user>
        <user_fi el d i d="od Pri ori ty" ol_fi el d_type="1"></user_fi el d>
        <convertor>
           <stri ng/>
        </convertor>
     </outlook_user>
  </writer>
</field>
<field id="Status">
  <reader>
     <mapi _user>
        <user_field id="od Status" ol_field_type="1"></user_field>
        <convertor>
           <stri ng/>
        </convertor>
     </mapi_user>
  </reader>
  <wri ter>
     <outlook_user>
        <user_field id="od Status" ol_field_type="1"></user_field>
        <convertor>
           <stri ng/>
```

```
</convertor>
     </outlook_user>
  </writer>
</field>
<field id="Ownerld">
  <reader>
     <mapi _user>
        <user_field id="od Ownerld" ol_field_type="1"></user_field>
        <convertor>
           <br/><br/>bi nary_hexstri ng/>
        </convertor>
     </mapi_user>
  </reader>
  <wri ter>
     <multiwriter>
        <outlook_user>
           <user_field id="od Ownerld" ol_field_type="1"></user_field>
           <convertor>
              <br/><br/>bi nary_hexstri ng/>
           </convertor>
        </outlook_user>
        I i nk_fi el ds>
           <field from="FullName" to="OwnerFullName"></field>
        </link fields>
     </multiwriter>
  </writer>
</field>
<field id="OwnerFullName">
  <reader>
     <mapi _user>
        <user_field id="od Owner Full Name" ol_field_type="1"></user_field>
        <convertor>
           <stri ng/>
        </convertor>
     </mapi_user>
  </reader>
  <wri ter>
     <outlook_user>
        <user_field id="od Owner Full Name" ol_field_type="1"></user_field>
        <convertor>
           <stri ng/>
        </convertor>
     </outlook_user>
  </writer>
</field>
<field id="Subject">
  <reader>
     <mapi _user>
        <user_fi el d i d="od Subj ect" ol_fi el d_type="1"></user_fi el d>
        <convertor>
           <stri ng/>
        </convertor>
     </mapi_user>
  </reader>
```

```
<wri ter>
     <outlook_user>
        <user_field id="od Subject" ol_field_type="1"></user_field>
        <convertor>
           <stri ng/>
        </convertor>
     </outlook_user>
  </writer>
</field>
<field id="Description">
  <reader>
     <mapi _user>
        <user_field id="od Description" ol_field_type="1"></user_field>
        <convertor>
           <stri ng/>
        </convertor>
     </mapi_user>
  </reader>
  <wri ter>
     <outlook_user>
        <user_field id="od Description" ol_field_type="1"></user_field>
        <convertor>
           <stri ng/>
        </convertor>
     </outlook_user>
  </writer>
</field>
<field id="0bjectState">
  <reader>
     <mapi _user>
        <user_field id="od ObjectState" ol_field_type="3"/>
        <convertor>
           <i nteger/>
        </convertor>
     </mapi_user>
  </reader>
  <wri ter>
     <multiwriter>
        <outlook_user>
           <user_field id="od ObjectState" ol_field_type="3"/>
           <convertor>
              <i nteger/>
           </convertor>
        </outlook_user>
        <outlook_std>
           <outlook_field id="User1"/>
           <convertor>
              <br/>
<br/>
di tmask2stri ng>
                <rule mask="1" result="1" value="true"/>
                <rule mask="1073741824" result="1073741824" value="true"/>
              </bi tmask2stri ng>
           </convertor>
        </outlook_std>
        <outlook_user>
```

```
<user_field id="od IndirectlyVisible" ol_field_type="6"/>
           <convertor>
              <br/><bi tmask2bool >
                <condition mask="1" result="1" eq="true"/>
              </bi tmask2bool >
           </convertor>
        </outlook_user>
     </multiwriter>
  </writer>
</field>
<field id="StatusContact">
  <reader>
     <mapi _user>
        <user_field id="od StatusContact" ol_field_type="1"></user_field>
        <convertor>
           <stri ng/>
        </convertor>
     </mapi_user>
  </reader>
  <wri ter>
     <outlook_user>
        <user_field id="od StatusContact" ol_field_type="1"></user_field>
        <convertor>
           <stri ng/>
        </convertor>
     </outlook_user>
  </writer>
</field>
<field id="StatusAccount">
  <reader>
     <mapi _user>
        <user_field id="od StatusAccount" ol_field_type="1"></user_field>
        <convertor>
           <stri ng/>
        </convertor>
     </mapi_user>
  </reader>
  <wri ter>
     <outlook_user>
        <user_field id="od StatusAccount" ol_field_type="1"></user_field>
        <convertor>
           <stri ng/>
        </convertor>
     </outlook_user>
  </writer>
</field>
<field id="SuppressFileAs">
  <reader>
     <mapi_std>
        <mapi_tag id="0x3A060000"></mapi_tag>
        <convertor>
           <stri ng/>
        </convertor>
     </mapi_std>
```

### Index

| A                                                  | adding currency fields 21                           |
|----------------------------------------------------|-----------------------------------------------------|
| about book prefilling 42                           | adding date fields 23                               |
|                                                    | adding multiselect picklists 28                     |
| В                                                  | adding numeric fields 26                            |
| books                                              | description fields 25                               |
| about book prefilling 42                           | forms.js file 7                                     |
| adding book selector controls for form UI 39       | forms_12.xml file                                   |
| adding BookId field for top-level objects 39       | about 8 changing code 14                            |
| configuring access mode for top-level              | changing code 14                                    |
| objects 38                                         | 1                                                   |
| configuring Include Sub-tems option 36             |                                                     |
| disabling visibility for object types 36           | Include Sub-Items option for books 36               |
| prefilling default book on new records 42          |                                                     |
| process of adding to top-level objects 38          | M                                                   |
| setting up 35                                      | many-to-many associations                           |
| setting up for object types 36                     | about 45                                            |
| supported record types 37 business_logic.js file 7 | adding 50                                           |
| business_logic.js file /                           | metadata files updated, about 7                     |
|                                                    | multiselect picklists                               |
| C                                                  | adding 28 adding to desktop 31                      |
| check boxes, adding 19                             | adding to desktop 31                                |
| connector_configuration.xml file 7                 | customizing physical layout 31                      |
| currency fields, adding 21                         | mapping fields 29                                   |
| custom fields, adding 7, 8 custom objects          | new object types 30                                 |
| adding 71                                          | 3 31                                                |
| adding ving DB FACADE storage 82                   | N                                                   |
| customizing physical layout 31                     | new, object type 30                                 |
|                                                    | numeric fields, adding 26                           |
| D                                                  | nament nerae, adamg 20                              |
| data_sources.xml file 7                            | 0                                                   |
| date fields, adding 23                             | object types                                        |
| DB FACADE storage 82                               | adding book selector controls for form UI 39        |
| description fields, adding 25                      | adding BookId field 39                              |
| desktop 7                                          | adding books to top-level 38                        |
|                                                    | adding many-to-many associations 50                 |
| F                                                  | adding one-to-many associations 45                  |
| fields                                             | associations 45                                     |
| custom 7                                           | configuring access mode 38                          |
| defining 29                                        | disabling book visibility 36                        |
| description 25                                     | new 30                                              |
| numeric 26                                         | setting up books 36                                 |
| synchronizing 29                                   | objects                                             |
| forms                                              | contact 29                                          |
| adding check boxes 19                              | defining 29<br>new type for multiselect picklist 30 |
|                                                    | Hew type for multiselect picklist 30                |

| od_basic_mapping.xml file       | R                                  |
|---------------------------------|------------------------------------|
| about 8                         | record types that support books 37 |
| changing code 12                |                                    |
| od_meta_info.xml file           | S                                  |
| about 8                         | setting up books 35                |
| changing 9                      | synchronizing 29                   |
| one-to-many associations        | Synoni ornzing 27                  |
| about 45                        | <b>-</b>                           |
| adding 45                       |                                    |
|                                 | text fields, adding 17             |
| P                               |                                    |
| package_res.xml file            | V                                  |
| about 8                         | views.xml file                     |
| changing code 16                | about 8                            |
| physical layout, customizing 31 |                                    |
| picklists 28, 29                | W                                  |
| prefilling                      | What's New in This Release 5       |
| books 42                        |                                    |
| default book on new records 42  | X                                  |
|                                 | XML code changing 9                |
|                                 |                                    |